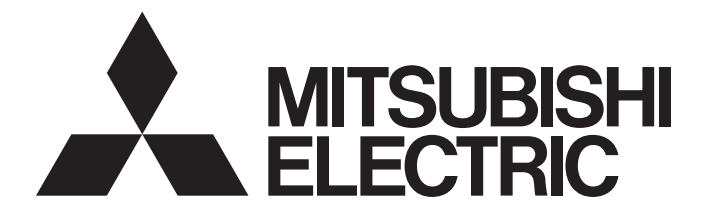

# Mitsubishi Programmable Controller

# MELSEC iQ-R

# MELSEC iQ-R MES Interface Module Option Driver User's Manual

-SW1SFD-RMESOPRC-B -SW1SFD-RMESOPSM-B -SW1SFD-RMESOPOM-B

**Powered by TAKEBISHI** 

This product was jointly developed by Mitsubishi and Takebishi Corporation.

# <span id="page-2-0"></span>**SAFETY PRECAUTIONS**

(Read these precautions before using this product.)

Before using this product, please read this manual and the relevant manuals carefully and pay full attention to safety to handle the product correctly.

The precautions given in this manual are concerned with this product only. For the safety precautions for the programmable controller system, refer to the user's manual for the CPU module used.

In this manual, the safety precautions are classified into two levels: " $\bigwedge^n$  WARNING" and " $\bigwedge^n$  CAUTION".

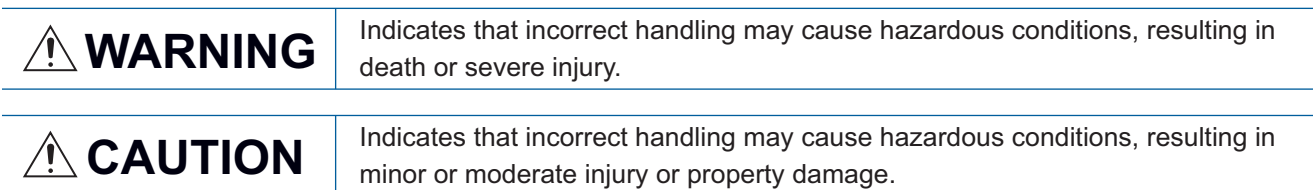

Under some circumstances, failure to observe the precautions given under " 
CAUTION" may lead to serious consequences.

Observe the precautions of both levels because they are important for personal and system safety.

Make sure that the end users read this manual and then keep the manual in a safe place for future reference.

## [Design Precautions]

## **WARNING**

- When data change or mode change is performed from a personal computer to a running module, create an interlock circuit outside the programmable controller system, motion system, GOT, and robot to ensure that the whole system always operates safely.
- When the online operations are performed from a personal computer to a CPU module, the corrective actions against a communication error due to such as a cable connection fault should be predetermined as a system.

## [Design Precautions]

## ACAUTION

● When connecting to a device of another manufacturer, read its manual carefully and follow the instructions.

# **<u>∧</u>CAUTION**

- The online operations performed from a personal computer to a running CPU module (program change while a CPU module is in RUN state, operating status change such as RUN-STOP switching, and remote control operation) have to be executed after the manual has been carefully read and the safety has been ensured.
- When changing a program while a CPU module is in RUN, it may cause a program corruption in some operating conditions. Fully understand the precautions before use.
- The positioning test functions such as OPR, JOG, inching, or testing positioning data for positioning module must be executed with the CPU module set to STOP after the manual has been carefully read and the safety has been ensured.

Specially when executing the function on the network system, ensure the safety thoroughly since the machinery whose operation cannot be checked by an operator may be activated. The operation failure may cause the injury or machine damage.

# <span id="page-4-0"></span>**CONDITIONS OF USE FOR THE PRODUCT**

(1) Mitsubishi programmable controller ("the PRODUCT") shall be used in conditions;

i) where any problem, fault or failure occurring in the PRODUCT, if any, shall not lead to any major or serious accident; and

ii) where the backup and fail-safe function are systematically or automatically provided outside of the PRODUCT for the case of any problem, fault or failure occurring in the PRODUCT.

(2) The PRODUCT has been designed and manufactured for the purpose of being used in general industries. MITSUBISHI SHALL HAVE NO RESPONSIBILITY OR LIABILITY (INCLUDING, BUT NOT LIMITED TO ANY AND ALL RESPONSIBILITY OR LIABILITY BASED ON CONTRACT, WARRANTY, TORT, PRODUCT LIABILITY) FOR ANY INJURY OR DEATH TO PERSONS OR LOSS OR DAMAGE TO PROPERTY CAUSED BY the PRODUCT THAT ARE OPERATED OR USED IN APPLICATION NOT INTENDED OR EXCLUDED BY INSTRUCTIONS, PRECAUTIONS, OR WARNING CONTAINED IN MITSUBISHI'S USER, INSTRUCTION AND/OR SAFETY MANUALS, TECHNICAL BULLETINS AND GUIDELINES FOR the PRODUCT.

("Prohibited Application")

Prohibited Applications include, but not limited to, the use of the PRODUCT in;

- Nuclear Power Plants and any other power plants operated by Power companies, and/or any other cases in which the public could be affected if any problem or fault occurs in the PRODUCT.
- Railway companies or Public service purposes, and/or any other cases in which establishment of a special quality assurance system is required by the Purchaser or End User.
- Aircraft or Aerospace, Medical applications, Train equipment, transport equipment such as Elevator and Escalator, Incineration and Fuel devices, Vehicles, Manned transportation, Equipment for Recreation and Amusement, and Safety devices, handling of Nuclear or Hazardous Materials or Chemicals, Mining and Drilling, and/or other applications where there is a significant risk of injury to the public or property.

Notwithstanding the above, restrictions Mitsubishi may in its sole discretion, authorize use of the PRODUCT in one or more of the Prohibited Applications, provided that the usage of the PRODUCT is limited only for the specific applications agreed to by Mitsubishi and provided further that no special quality assurance or fail-safe, redundant or other safety features which exceed the general specifications of the PRODUCTs are required. For details, please contact the Mitsubishi representative in your region.

# <span id="page-5-0"></span>**INTRODUCTION**

Thank you for purchasing a MELSEC iQ-R MES interface module option driver.

This manual describes the specifications, procedures before operation, and troubleshooting of this product.

Before using this product, please read this manual and the relevant manuals carefully, and develop familiarity with the

functions and performance of this product to handle correctly.

Please make sure that the end users read this manual.

# **CONTENTS**

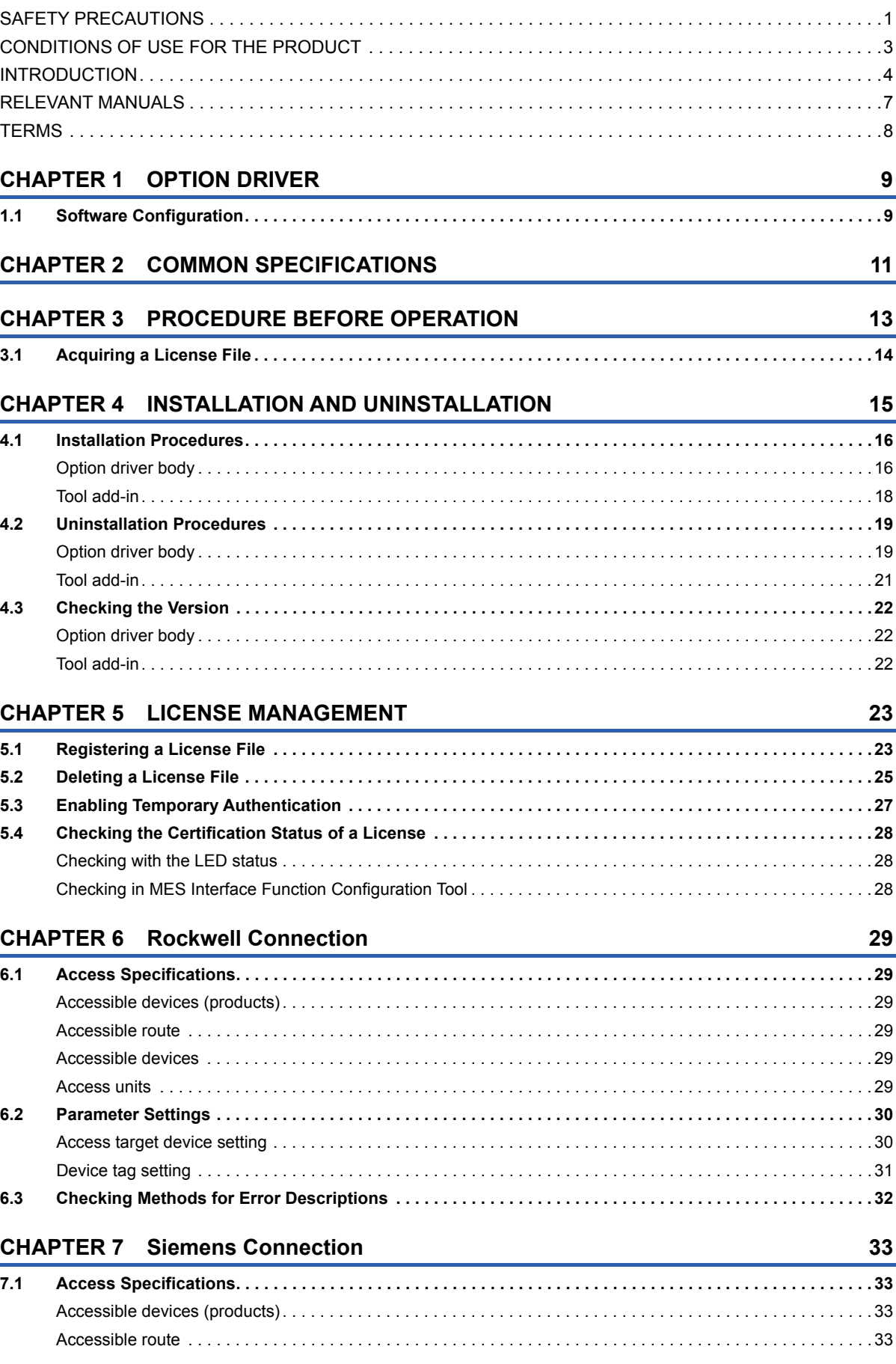

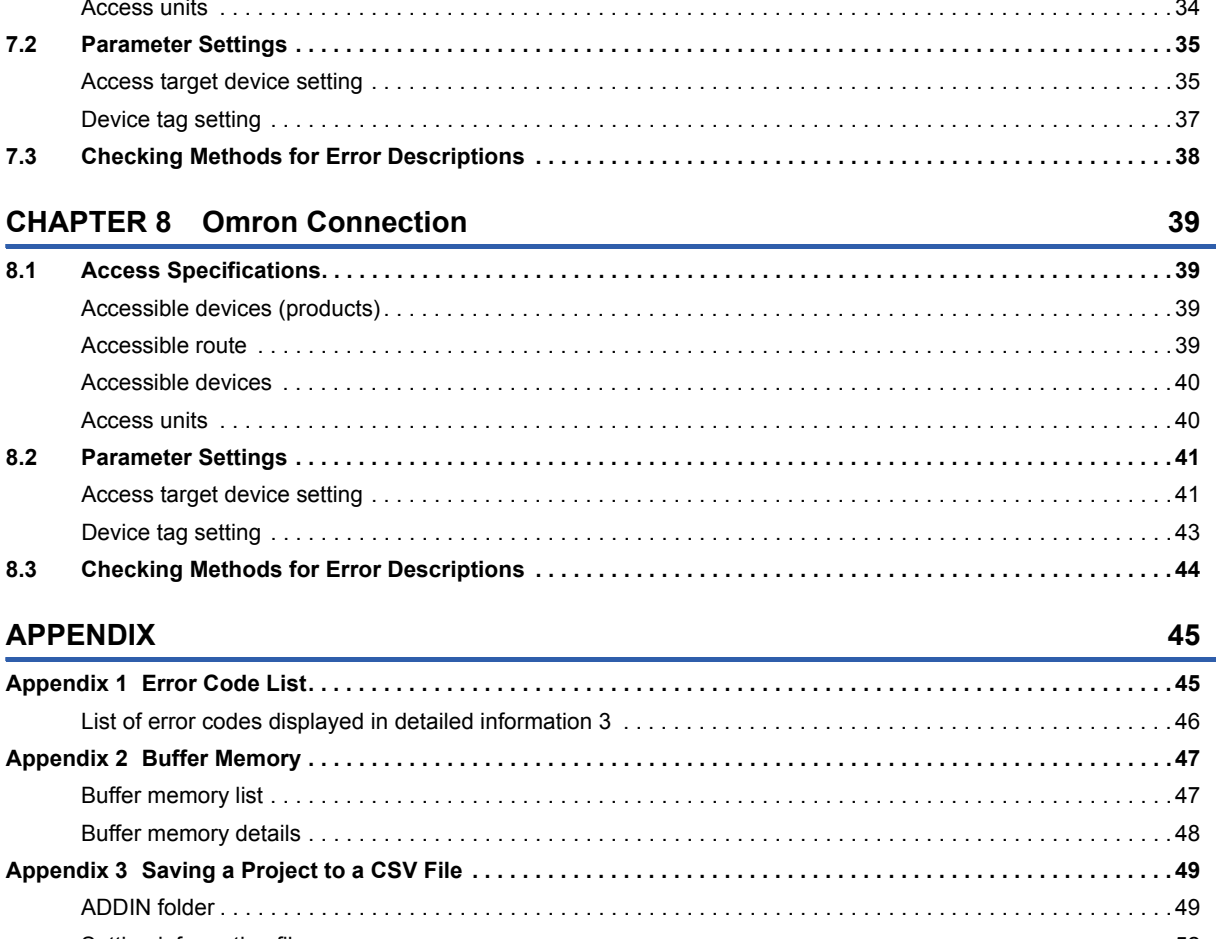

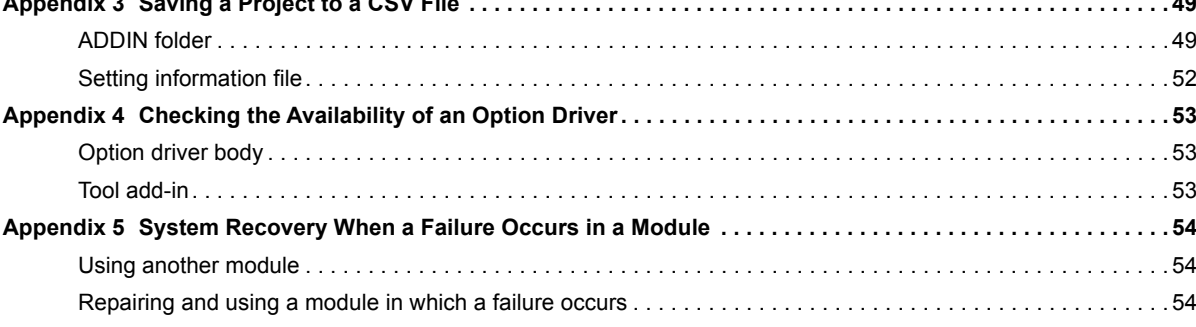

### **INDEX**

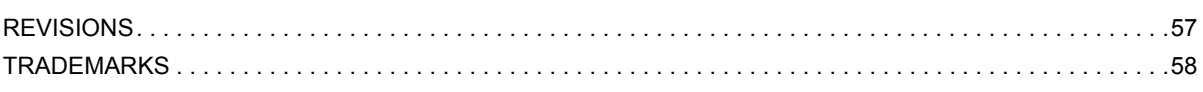

55

# <span id="page-8-0"></span>**RELEVANT MANUALS**

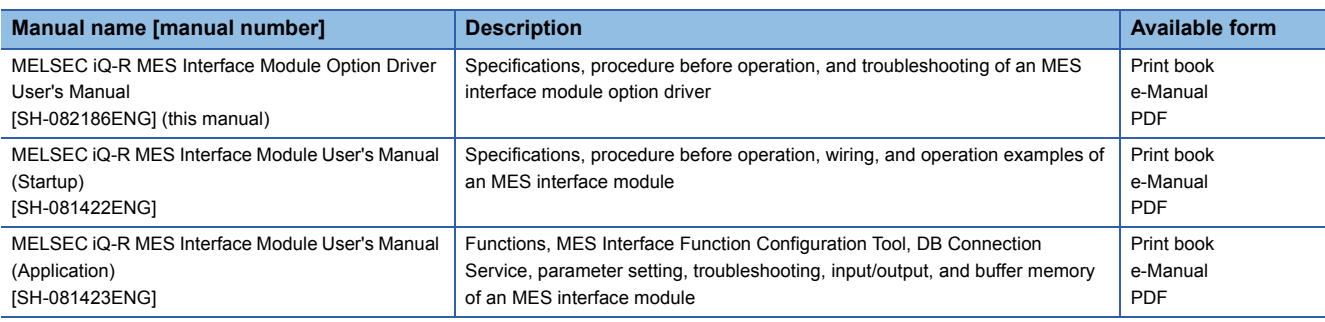

This manual does not include detailed information on the following:

• General specifications

- Applicable CPU modules and the number of mountable modules
- Applicable remote head modules and the number of mountable modules
- Installation

For details, refer to the following:

MELSEC iQ-R Module Configuration Manual

 $Point<sup>°</sup>$ 

e-Manual refers to the Mitsubishi Electric FA electronic book manuals that can be browsed using a dedicated tool.

e-Manual has the following features:

- Required information can be cross-searched in multiple manuals.
- Other manuals can be accessed from the links in the manual.
- Hardware specifications of each part can be found from the product figures.
- Pages that users often browse can be bookmarked.
- Sample programs can be copied to an engineering tool.

# <span id="page-9-0"></span>**TERMS**

Unless otherwise specified, this manual uses the following terms.

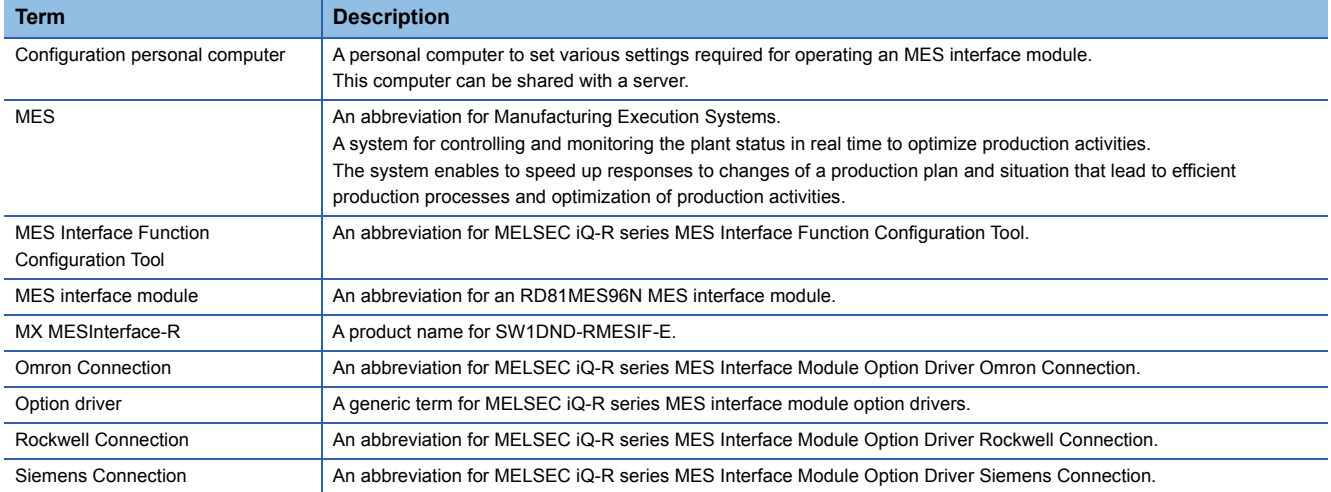

# <span id="page-10-2"></span><span id="page-10-0"></span>**1 OPTION DRIVER**

An option driver is software to add a function for connecting to a device that is not supported as standard to an MES interface module.

The following types of option drivers are available. By installing each option driver, an MES interface module can be connected to each corresponding option driver-supported device.

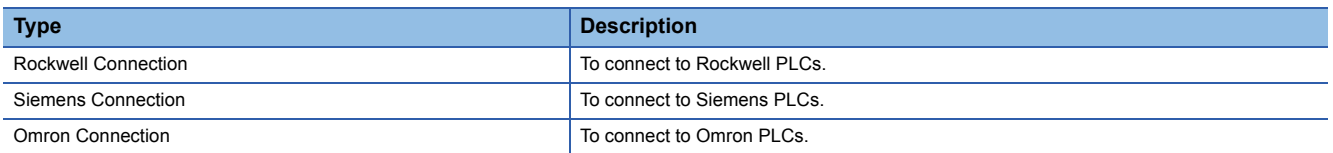

#### **Precautions**

When an option driver is installed, the following processing times of an MES interface module is slower than when it is not installed.

- Time from when an MES interface module is started to when the information linkage function starts running
- Time from when the settings of an MES interface module are updated to when the information linkage function starts running

# <span id="page-10-1"></span>**1.1 Software Configuration**

An option driver consists of the following pieces of software:

- Option driver body
- Tool add-in

By installing an option driver body on an MES interface module, the MES interface module can be connected to an option driver-supported device.

In addition, by adding a tool add-in to MES Interface Function Configuration Tool, an option driver-supported device (product) can be set in an access target device setting and its device can be set in a device tag setting in MES Interface Function Configuration Tool.

#### **Precautions**

- An option driver body can be installed on an RD81MES96N only.
- A tool add-in can be added only when using MES Interface Function Configuration Tool stored in MX MESInterface-R the software version of which is '1.10L' or later.

# <span id="page-12-0"></span>**2 COMMON SPECIFICATIONS**

This chapter explains the common specifications of an option driver.

For the access specifications of each option driver, refer to the corresponding one of the following:

Fage 29 Rockwell Connection, [Page 33 Siemens Connection](#page-34-4), [Page 39 Omron Connection](#page-40-4)

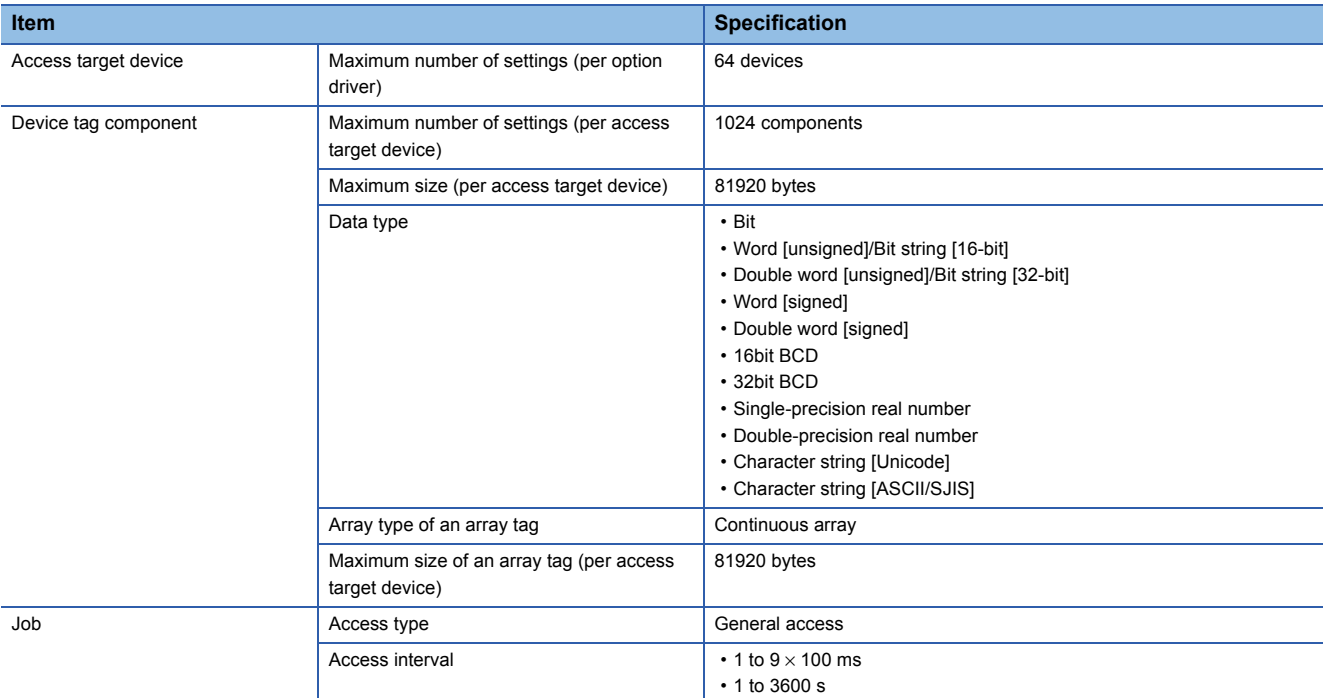

# <span id="page-14-1"></span><span id="page-14-0"></span>**3 PROCEDURE BEFORE OPERATION**

This chapter shows the procedure before operation of an option driver. To use an option driver, license certification using a license file is required.

### **Operating procedure**

- *1.* Acquire a license file.
- **[Page 14 Acquiring a License File](#page-15-0)**
- *2.* Enable the option driver setting.
- For the method of enabling, refer to the following:
- MELSEC iQ-R MES Interface Module Option Driver Installation Instructions
- *3.* Install an option driver body on an MES interface module.
- Fage 16 Option driver body
- *4.* Register the acquired license file in the MES interface module.
- [Page 23 Registering a License File](#page-24-2)

### $Point<sup>0</sup>$

When using an option driver before acquiring a license file, enable the temporary authentication of the option driver.

**F** [Page 27 Enabling Temporary Authentication](#page-28-1)

- *5.* Add a tool add-in to MES Interface Function Configuration Tool.
- **F** [Page 18 Tool add-in](#page-19-1)
- *6.* Set parameters of the option driver.
- Rockwell Connection:  $E =$  [Page 30 Parameter Settings](#page-31-2)
- Siemens Connection: **F** [Page 35 Parameter Settings](#page-36-2)
- Omron Connection: **F** [Page 41 Parameter Settings](#page-42-2)
- *7.* Write the settings to the MES interface module.

For the method for writing settings to an MES interface module, refer to the following:

MELSEC iQ-R MES Interface Module User's Manual (Application)

#### $Point<sup>0</sup>$

For checking the availability of an option driver, refer to the following: Fage 53 Checking the Availability of an Option Driver

# <span id="page-15-1"></span><span id="page-15-0"></span>**3.1 Acquiring a License File**

This section shows the procedure for acquiring a license file.

Note that it takes approximately a week to acquire a license file. When using an option driver before acquiring a license file, temporary authentication of the option driver is required.

Fage 27 Enabling Temporary Authentication

### Operating procedure

- *1.* Check the entitlement ID shown in the Entitlement ID Notification.
- *2.* Check the product information of an MES interface module on which an option driver body is to be installed.

 $Point<sup>0</sup>$ 

The product information is displayed on an MES interface module. For details, refer to the following: MELSEC iQ-R MES Interface Module User's Manual (Startup)

- **3.** Access to the web form for issuing licenses, then enter the following information and apply for the license.
- Entitlement ID
- Product information

 • User information (company name, customer name, phone number, address, e-mail address, and others) For the web form for issuing licenses, refer to the following:

CIMELSEC iQ-R MES Interface Module Option Driver License Application Instructions

*4.* Save the license file delivered to the entered e-mail address into a folder on the industrial PC in which MES Interface Function Configuration Tool is installed.

### **Precautions**

- Be sure to enter the correct e-mail address carefully to receive a license file without fail.
- Do not change the extension (.v2c) of a license file.

# <span id="page-16-0"></span>**4 INSTALLATION AND UNINSTALLATION**

This chapter shows the methods for installing and uninstalling an option driver.

### **Considerations for installation and uninstallation**

#### ■**Option driver body**

- Up to three option driver bodies can be installed on an MES interface module.
- An option driver body cannot be installed by overwriting an existing one. To upgrade the version, uninstall an installed option driver body then restart an MES interface module, and install a new version of the option driver body.
- When an option driver body is uninstalled, an MES interface module must be restarted. An option driver body to be uninstalled can be used until the power of a programmable controller is turned OFF. However, the settings of an MES interface module cannot be updated. In addition, an option driver body to be uninstalled cannot be reinstalled before restarting an MES interface module.

#### ■**Tool add-in**

- Up to three tool add-ins can be added to MES Interface Function Configuration Tool.
- When a tool add-in is added or deleted, MES Interface Function Configuration Tool must be restarted. A tool add-in to be added cannot be used before restarting MES Interface Function Configuration Tool. A tool add-in to be deleted cannot be used.
- If a setting of a tool add-in is used in MES Interface Function Configuration Tool, the tool add-in cannot be deleted.
- A tool add-in cannot be added by overwriting an existing one.

To upgrade the version, delete an added tool add-in then add a new version of the tool add-in.

# <span id="page-17-0"></span>**4.1 Installation Procedures**

## <span id="page-17-2"></span><span id="page-17-1"></span>**Option driver body**

The following shows the procedures for installing an option driver body on an MES interface module.

For checking the version of an installed option driver body, refer to the following:

**F** [Page 22 Option driver body](#page-23-1)

### **Using MES Interface Function Configuration Tool**

The following shows the installation procedure using MES Interface Function Configuration Tool.

### Operating procedure

1. Select [Online] ⇒ [Manage MES Interface Module] in MES Interface Function Configuration Tool.

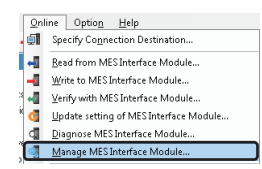

*2.* Click the [Install] button in the [Option Driver Management] tab.

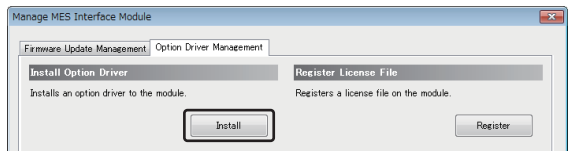

*3.* Select the following folder in each product DVD-ROM, and click the [OK] button.

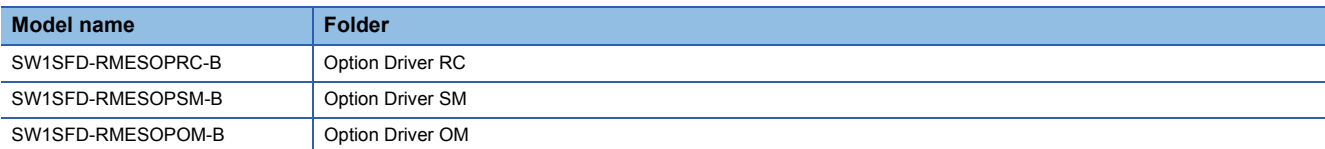

### **Using an SD memory card**

The following shows the installation procedure using an SD memory card.

### Operating procedure

L

- *1.* Turn the power of a programmable controller OFF.
- *2.* Copy the following folder in each product DVD-ROM to the OPD folder in an SD memory card used for an MES interface module.

If the OPD folder does not exist in the SD memory card, create a new one.

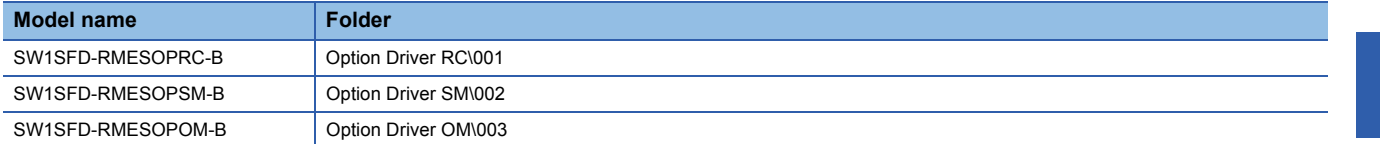

*3.* Insert the SD memory card into the MES interface module.

*4.* Turn the power of the programmable controller ON.

### <span id="page-19-1"></span><span id="page-19-0"></span>**Tool add-in**

The following shows the procedure for adding a tool add-in to MES Interface Function Configuration Tool. For checking the version of an added tool add-in, refer to the following:

**F** [Page 22 Tool add-in](#page-23-2)

### Operating procedure

1. Select [Option]  $\Rightarrow$  [Management of Add-ins] in MES Interface Function Configuration Tool.

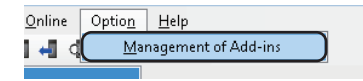

*2.* Click the [Add] button.

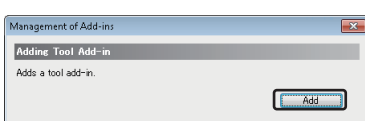

**3.** Select the following folder in each product DVD-ROM, and click the [OK] button.

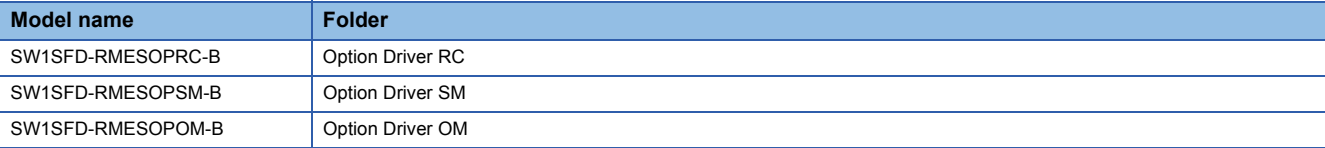

*4.* Restart MES Interface Function Configuration Tool.

### $Point<sup>9</sup>$

Adding a tool add-in is applied to a configuration personal computer on which MES Interface Function Configuration Tool is running. Therefore, when starting multiple pieces of MES Interface Function Configuration Tool on the configuration personal computer after performing this procedure, the tool add-in is added to all of them.

# <span id="page-20-0"></span>**4.2 Uninstallation Procedures**

### <span id="page-20-1"></span>**Option driver body**

The following shows the procedures for uninstalling an option driver body from an MES interface module.

### **Using MES Interface Function Configuration Tool**

The following shows the uninstallation procedure using MES Interface Function Configuration Tool.

### **Operating procedure**

1. Select [Online] ⇒ [Manage MES Interface Module] in MES Interface Function Configuration Tool.

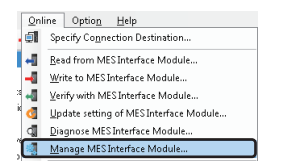

*2.* Select a target option driver body in "Option Driver List" in the [Option Driver Management] tab.

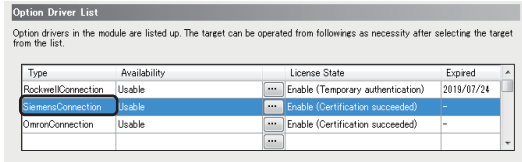

*3.* Click the [Uninstall] button.

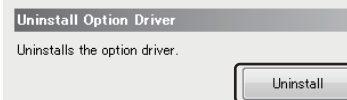

*4.* Turn the power of the programmable controller OFF and ON.

ī

**4**

### **Using an SD memory card**

The following shows the uninstallation procedure using an SD memory card.

### Operating procedure

- *1.* Turn the power of a programmable controller OFF.
- *2.* Delete any of the following folders in an SD memory card used for an MES interface module.

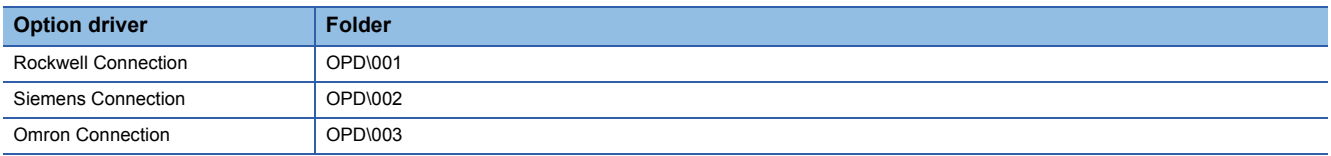

- *3.* Insert the SD memory card into the MES interface module.
- *4.* Turn the power of the programmable controller ON.

#### **Formatting an SD memory card**

By formatting an SD memory card, all the files and folders including option driver bodies stored in the SD memory card are deleted.

For the method for formatting an SD memory card, refer to the following:

MELSEC iQ-R MES Interface Module User's Manual (Application)

#### **Precautions**

After formatting an SD memory card is completed, turn the power of a programmable controller OFF and ON.

### <span id="page-22-0"></span>**Tool add-in**

The following shows the procedure for deleting a tool add-in from MES Interface Function Configuration Tool.

Operating procedure

**1.** Select [Option]  $\Rightarrow$  [Management of Add-ins] in MES Interface Function Configuration Tool.

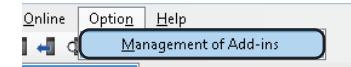

*2.* Select a target tool add-in in "Tool Add-in List".

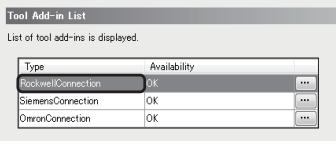

*3.* Click the [Delete] button.

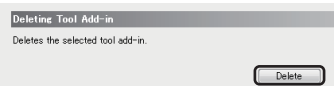

*4.* Restart MES Interface Function Configuration Tool.

### $Point <sup>9</sup>$

Deleting a tool add-in is applied to a configuration personal computer on which MES Interface Function Configuration Tool is running. Therefore, when starting multiple pieces of MES Interface Function Configuration Tool on the configuration personal computer after performing this procedure, the tool add-in is deleted from all of them.

# <span id="page-23-0"></span>**4.3 Checking the Version**

This section shows the procedures for checking the version of an option driver.

## <span id="page-23-1"></span>**Option driver body**

The following shows the procedure for checking the version of an option driver body.

### **Operating procedure**

- **1.** Select [Online]  $\Rightarrow$  [Manage MES Interface Module].
- *2.* Select the [Option Driver Management] tab.
- *3.* Click the [...] button in "Option Driver List".

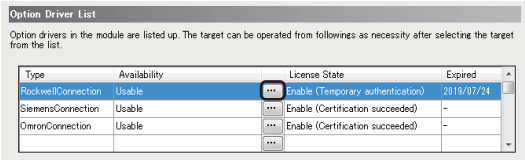

### <span id="page-23-2"></span>**Tool add-in**

The following shows the procedure for checking the version of a tool add-in.

### **Operating procedure**

- **1.** Select [Option]  $\Rightarrow$  [Management of Add-ins].
- *2.* Click the [...] button in "Tool Add-in List".

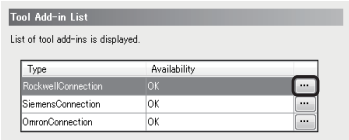

<span id="page-24-0"></span>This chapter shows the methods for managing licenses.

For checking the certification status of a license, refer to the following:

<span id="page-24-2"></span>Fage 28 Checking the Certification Status of a License

# <span id="page-24-1"></span>**5.1 Registering a License File**

This section shows the methods for registering a license file.

### **Considerations**

- Make sure that the product information entered when acquiring a license file matches that of a target MES interface module.
- A license file is retained in an SD memory card inserted into an MES interface module. Note that a license file is deleted if formatting an SD memory card.
- If registration of the license file of an option driver fails during temporary authentication, the certification of the license file also fails and the option driver may not be available. In this case, the state in which the option driver is temporarily authenticated can be restored by deleting the license file.

### **Using MES Interface Function Configuration Tool**

The following shows the registration procedure using MES Interface Function Configuration Tool.

### Operating procedure

**1.** Select [Online]  $\Leftrightarrow$  [Manage MES Interface Module] in MES Interface Function Configuration Tool.

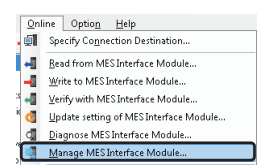

*2.* Click the [Register] button in the [Option Driver Management] tab.

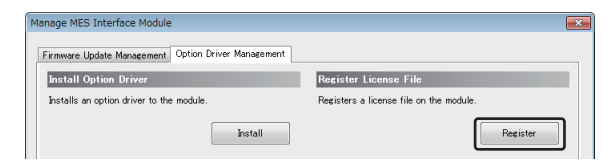

- **3.** Select a license file saved in the following section, and click the [Open] button.
- **[Page 14 Acquiring a License File](#page-15-1)**

### **Using an SD memory card**

The following shows the registration procedure using an SD memory card.

### Operating procedure

- *1.* Turn the power of a programmable controller OFF.
- *2.* Change the name of a license file saved in the following section to 'lic.v2c'.
- [Page 14 Acquiring a License File](#page-15-1)

*3.* Copy the license file to any of the following folders in an SD memory card used for an MES interface module.

If no folders exist in the SD memory card, create a new one.

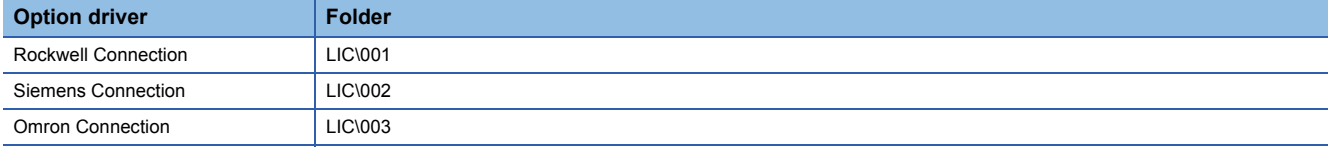

*4.* Insert the SD memory card into the MES interface module.

*5.* Turn the power of the programmable controller ON.

# <span id="page-26-1"></span><span id="page-26-0"></span>**5.2 Deleting a License File**

This section shows the methods for deleting a license file.

Certification of a license fails in the following cases. If it fails, delete an invalid license file and register a valid one.

- An incorrect license file is registered.
- A failure occurs in an MES interface module that has succeeded in certification of a license, and the SD memory card is used for another MES interface module.

### **Using MES Interface Function Configuration Tool**

The following shows the deletion procedure using MES Interface Function Configuration Tool.

#### **Operating procedure**

1. Select [Online] ⇒ [Manage MES Interface Module] in MES Interface Function Configuration Tool.

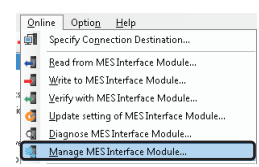

*2.* Select a target option driver body in "Option Driver List" in the [Option Driver Management] tab.

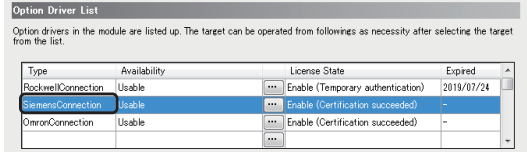

#### *3.* Click the [Delete] button.

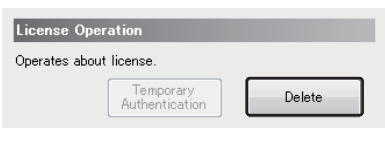

#### **Precautions**

If a target option driver body is not displayed, perform this procedure after installing an option driver body or delete a license file by using an SD memory card.

### **Using an SD memory card**

The following shows the deletion procedure using an SD memory card.

### Operating procedure

L

- *1.* Turn the power of a programmable controller OFF.
- *2.* Delete any of the following folders in an SD memory card used for an MES interface module.

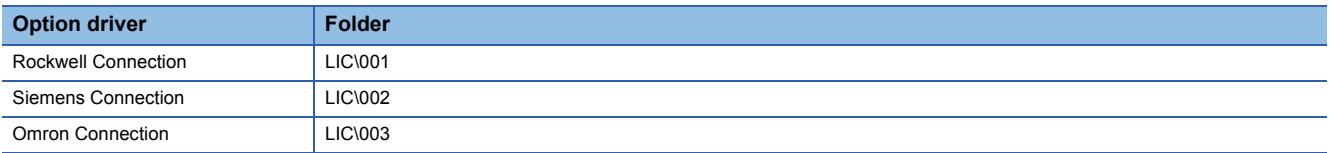

*3.* Insert the SD memory card into the MES interface module.

*4.* Turn the power of the programmable controller ON.

# <span id="page-28-1"></span><span id="page-28-0"></span>**5.3 Enabling Temporary Authentication**

This section shows the method for enabling the temporary authentication of an option driver. By enabling the temporary authentication, an option driver can be used before acquiring a license file.

### Operating procedure

**1.** Select [Online]  $\Rightarrow$  [Manage MES Interface Module] in MES Interface Function Configuration Tool.

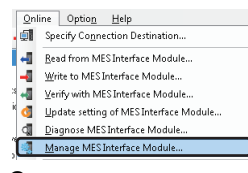

*2.* Select a target option driver body in "Option Driver List" in the [Option Driver Management] tab.

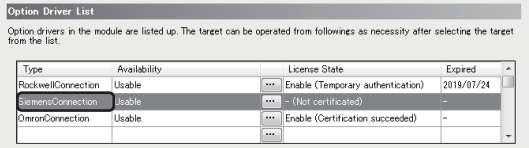

**3.** Click the [Temporary Authentication] button.

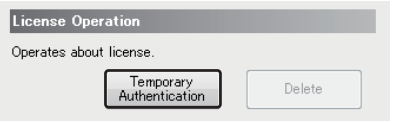

#### **Precautions**

- If there is a time difference between CPU No.1 on the own station and a configuration personal computer, temporary authentication cannot be enabled. In this case, match the time between them and enable the temporary authentication again.
- The effective period of temporary authentication is 14 days regardless of the time when it is enabled. (Example) If it is enabled on November 1, 2019, it will be expired at 00:00 on November 15, 2019.
- The expiration date of temporary authentication is calculated in local time.
- Temporary authentication can be enabled only once for an MES interface module per option driver. Make sure that a target MES interface module is correct by checking the product information in advance. (The product information must match that of an MES interface module for which a license file is to be acquired.)

# <span id="page-29-0"></span>**5.4 Checking the Certification Status of a License**

This section shows the two methods for checking the certification status of a license.

## <span id="page-29-1"></span>**Checking with the LED status**

The certification status can be checked with 'LICENSE LED' of an MES interface module.

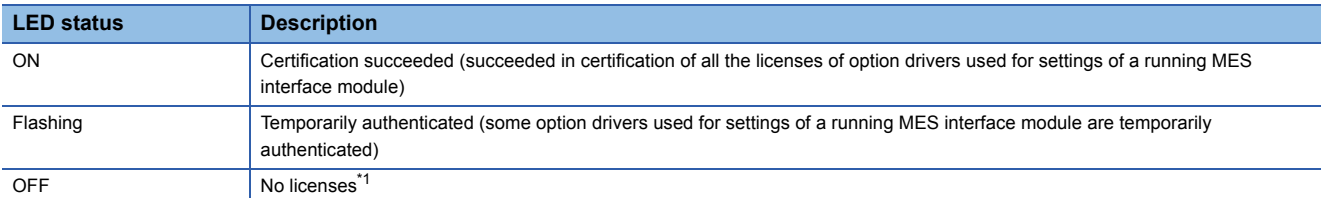

<span id="page-29-3"></span>\*1 A state in which both of the following conditions are satisfied.

No option drivers used for settings of a running MES interface module are temporarily authenticated. Temporary authentication has expired or a license of an option driver that failed in certification exists.

### <span id="page-29-2"></span>**Checking in MES Interface Function Configuration Tool**

The certification status can be checked in the "Manage MES Interface Module" screen of MES Interface Function Configuration Tool.

#### **Window**

- **1.** Select [Online]  $\Rightarrow$  [Manage MES Interface Module].
- *2.* Select the [Option Driver Management] tab.
- *3.* Check the certification status of a license in "Option Driver List".

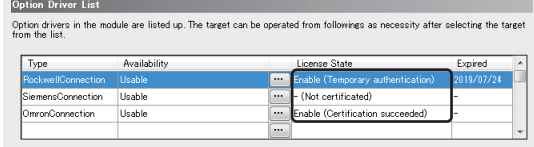

 $Point<sup>0</sup>$ 

The expiration date of temporary authentication can be checked in "Expired Date" in the following cases:

- An option driver is temporarily authenticated.
- Temporary authentication has expired.

# <span id="page-30-6"></span><span id="page-30-0"></span>**6 Rockwell Connection**

This chapter explains Rockwell Connection.

# <span id="page-30-1"></span>**6.1 Access Specifications**

This section shows the access specifications of Rockwell Connection.

### <span id="page-30-2"></span>**Accessible devices (products)**

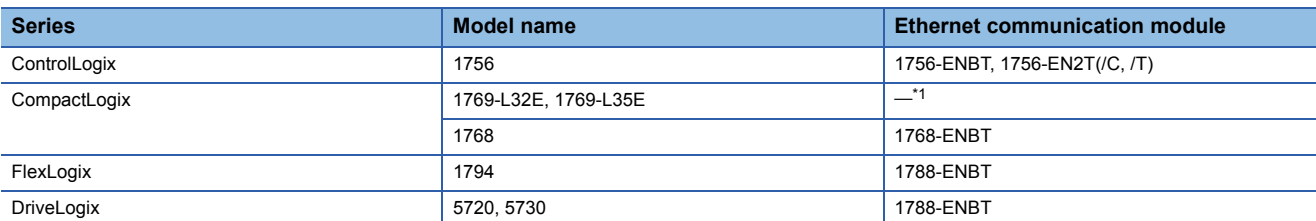

<span id="page-30-7"></span>\*1 Use a built-in Ethernet port of a CPU.

### <span id="page-30-3"></span>**Accessible route**

Access is available from a built-in Ethernet port (CH1, CH2) of an MES interface module via Ethernet.

### <span id="page-30-4"></span>**Accessible devices**

Devices that are set in a Rockwell PLC can be accessed.

### <span id="page-30-5"></span>**Access units**

Access in device units is available. Note that data synchronization is not guaranteed.

# <span id="page-31-2"></span><span id="page-31-0"></span>**6.2 Parameter Settings**

This section shows the parameter settings for Rockwell Connection in MES Interface Function Configuration Tool. For details on MES Interface Function Configuration Tool, refer to the following:

MELSEC iQ-R MES Interface Module User's Manual (Application)

### <span id="page-31-1"></span>**Access target device setting**

The following shows the setting of an access target device accessed from an MES interface module.

### **Window**

- *1.* Click "Target Device Settings" in the edit item tree.
- *2.* Click the [Edit] button in "Target Device Setting List".

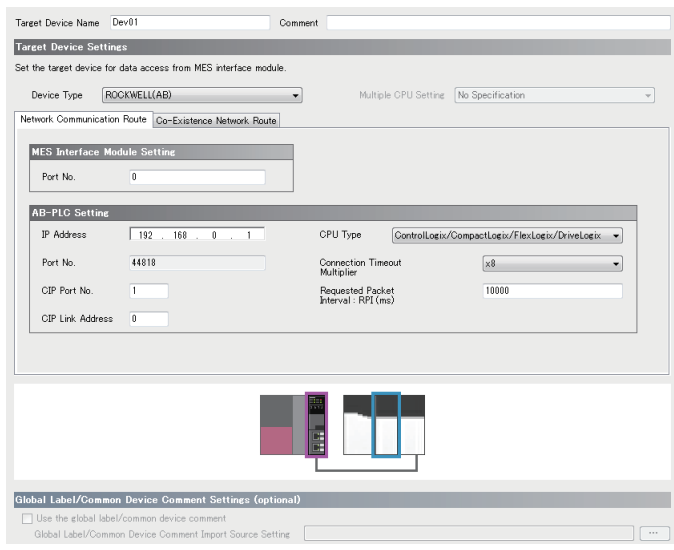

### Displayed items

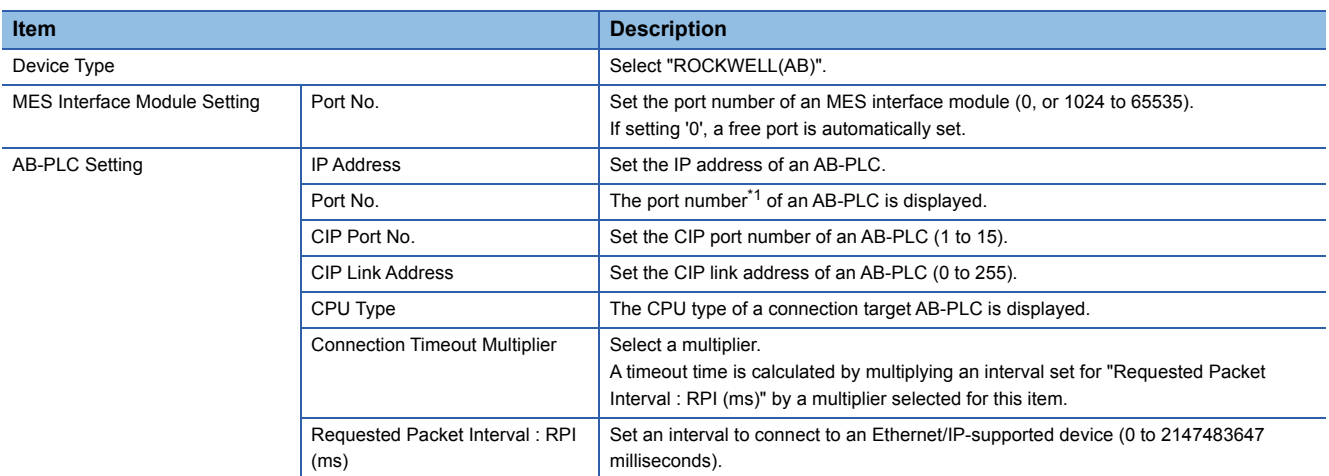

<span id="page-31-3"></span>\*1 Refers to the TCP/IP port number (44818) for Ethernet/IP.

### **Precautions**

The following items cannot be set.

- Multiple CPU Setting
- Co-Existence Network Route setting
- Global Label/Common Device Comment Settings (optional)

### <span id="page-32-0"></span>**Device tag setting**

The following shows the setting of a device tag accessed from an MES interface module.

A screen for setting device tags is not provided in Rockwell Connection.

Enter devices set in a Rockwell PLC directly in the "Device Tag Setting" screen.

Set the following data types for "Data Type" according to the device definition of Rockwell PLCs. This allows access to devices of the corresponding data types.

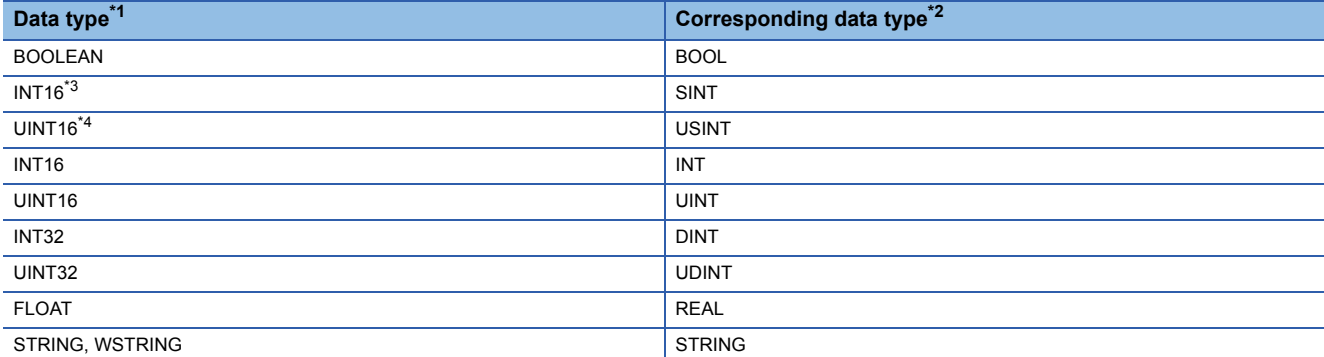

<span id="page-32-1"></span>\*1 The size and sign must match those of a corresponding data type.

<span id="page-32-2"></span>\*2 The following data types are not supported.

LINT, ULINT, LREAL

<span id="page-32-4"></span><span id="page-32-3"></span>\*3 Values in the range between 0 and 127 can be used. \*4 Values in the range between 0 and 255 can be used.

#### **Precautions**

Array tags for which "Block Array" is selected for "Array Type" cannot be used.

# <span id="page-33-2"></span><span id="page-33-0"></span>**6.3 Checking Methods for Error Descriptions**

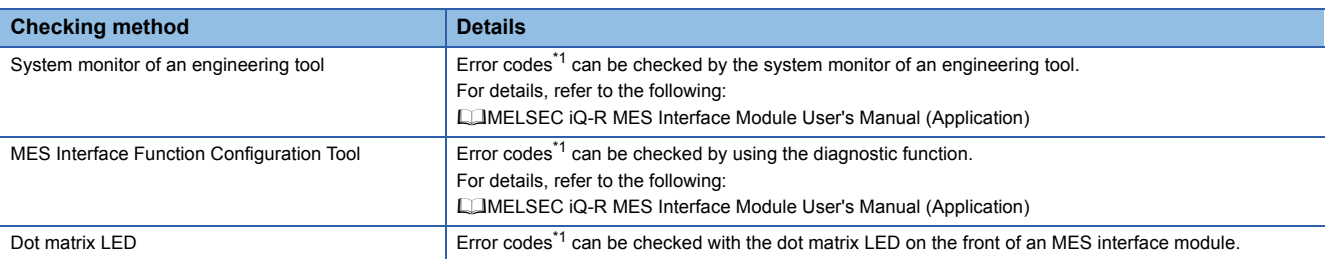

#### This section shows the checking methods for error descriptions of Rockwell Connection.

#### <span id="page-33-1"></span>\*1 Error code

If the same error occurs repeatedly, the error is output only for the first time. (Detailed information is also output only for the first occurrence of the error.)

When the same error occurs several times in different causes, take action to correct the error in the order of occurrence based on the error code and detailed information that are output at the first occurrence of the error.

If clearing the error (or resetting and turning the power OFF and ON) after taking the corrective action, error information is output when the same error occurs again.

# <span id="page-34-4"></span><span id="page-34-0"></span>**7 Siemens Connection**

This chapter explains Siemens Connection.

# <span id="page-34-1"></span>**7.1 Access Specifications**

This section shows the access specifications of Siemens Connection.

## <span id="page-34-2"></span>**Accessible devices (products)**

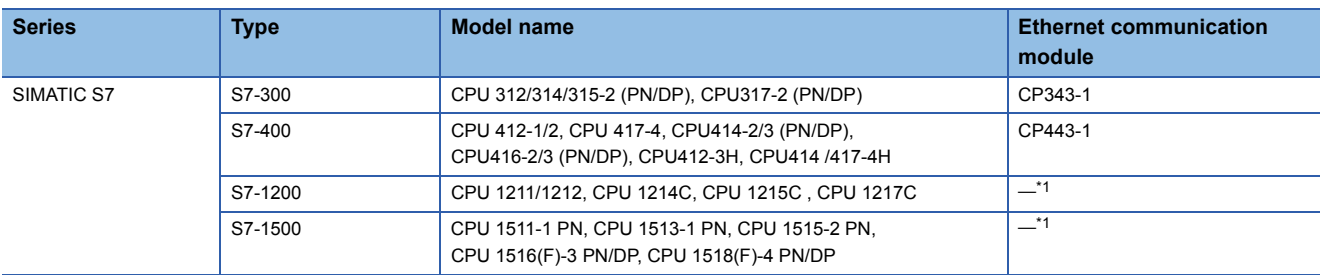

<span id="page-34-5"></span>\*1 Use a built-in Ethernet port of a CPU.

### <span id="page-34-3"></span>**Accessible route**

Access is available from a built-in Ethernet port (CH1, CH2) of an MES interface module via Ethernet.

### <span id="page-35-0"></span>**Accessible devices**

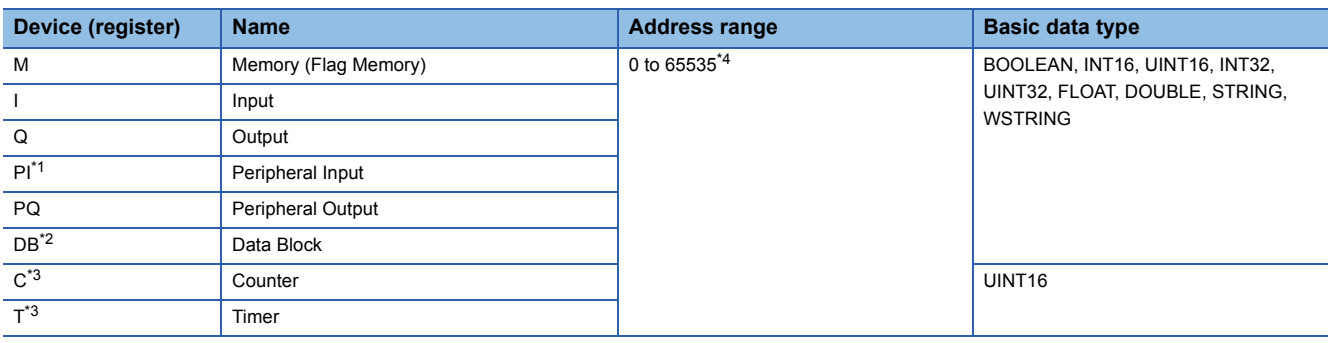

<span id="page-35-3"></span>\*1 Read-only

- <span id="page-35-4"></span>\*2 Set it by combining a data block number and an address.
- <span id="page-35-5"></span>\*3 Treated as BCD type data in Siemens PLCs. Set BCD type data when using it in MES Interface Function Configuration Tool.
- <span id="page-35-2"></span>\*4 The address range differs depending on the setting contents of parameters of a CPU or PLC. For details, refer to the manual of a Siemens PLC.

### <span id="page-35-1"></span>**Access units**

Access in device units is available. Note that data synchronization is not guaranteed.

# <span id="page-36-2"></span><span id="page-36-0"></span>**7.2 Parameter Settings**

This section shows the parameter settings for Siemens Connection in MES Interface Function Configuration Tool. For details on MES Interface Function Configuration Tool, refer to the following:

MELSEC iQ-R MES Interface Module User's Manual (Application)

### <span id="page-36-1"></span>**Access target device setting**

The following shows the setting of an access target device accessed from an MES interface module.

#### Window

- *1.* Click "Target Device Settings" in the edit item tree.
- *2.* Click the [Edit] button in "Target Device Setting List".

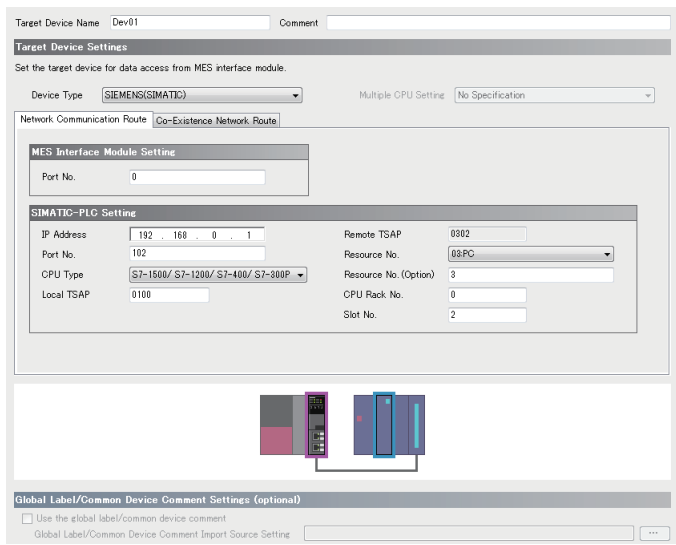

### Displayed items

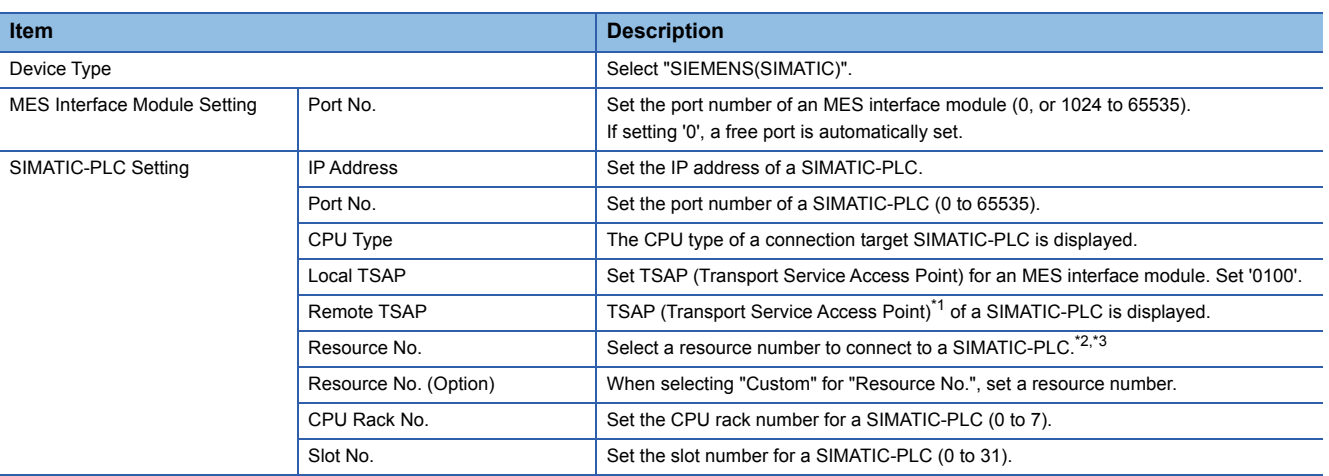

<span id="page-36-3"></span>\*1 Set based on a resource number, CPU rack number, and slot number.

(Example) When selecting "03:PC" for "Resource No.", setting "0" for "CPU Rack No.", and setting "3" for "Slot No.", "0303" is set.

<span id="page-36-4"></span>\*2 Normally, select "03:PC". However, if the connection resources for '03:PC' on the SIMATIC-PLC side are occupied, select an item other than "03:PC".

<span id="page-36-5"></span>\*3 By selecting "Custom" when a resource number other than '01' to '03' can be used as a connection resource, a SIMATIC-PLC can be connected by using any resource number.

### **Precautions**

The following items cannot be set.

- Multiple CPU Setting
- Co-Existence Network Route setting
- Global Label/Common Device Comment Settings (optional)

### <span id="page-38-0"></span>**Device tag setting**

The following shows the setting of a device tag accessed from an MES interface module.

#### **Window**

i.

- *1.* Click "Device Tag Settings" in the edit item tree.
- *2.* Click the [Edit] button in the "Device Tag Setting List" screen.
- *3.* Click the [...] button of "Device Memory (Start)" in the "Device Tag Setting" screen.

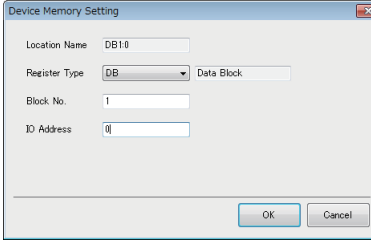

### Displayed items

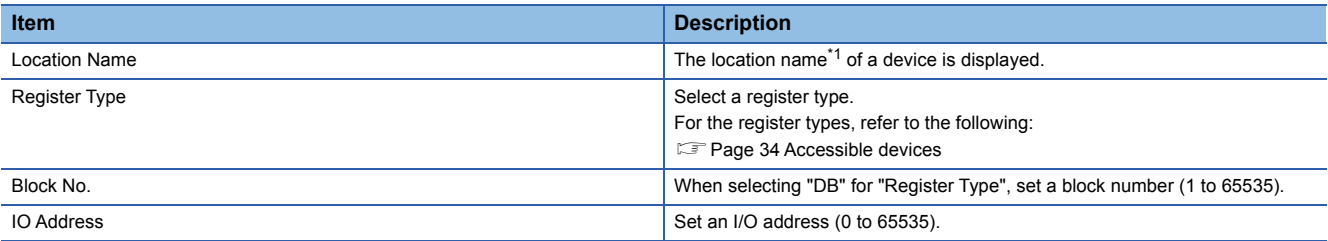

<span id="page-38-1"></span>\*1 Automatically generated based on other setting items.

#### **Precautions**

Array tags for which "Block Array" is selected for "Array Type" cannot be used.

# <span id="page-39-0"></span>**7.3 Checking Methods for Error Descriptions**

The checking methods for error descriptions of Siemens Connection are same as those shown in the following: FF [Page 32 Checking Methods for Error Descriptions](#page-33-2)

# <span id="page-40-4"></span><span id="page-40-0"></span>**8 Omron Connection**

This chapter explains Omron Connection.

# <span id="page-40-1"></span>**8.1 Access Specifications**

This section shows the access specifications of Omron Connection.

### <span id="page-40-2"></span>**Accessible devices (products)**

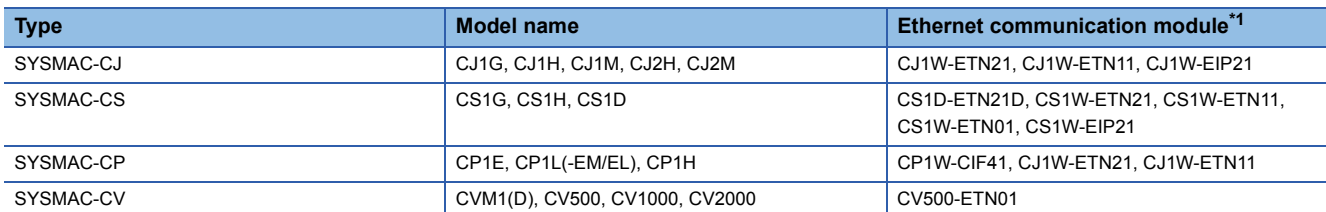

<span id="page-40-5"></span>\*1 For a SYSMAC-CJ or SYSMAC-CP, a built-in Ethernet port of a CPU can also be used.

### <span id="page-40-3"></span>**Accessible route**

Access is available from a built-in Ethernet port (CH1, CH2) of an MES interface module via Ethernet.

### <span id="page-41-0"></span>**Accessible devices**

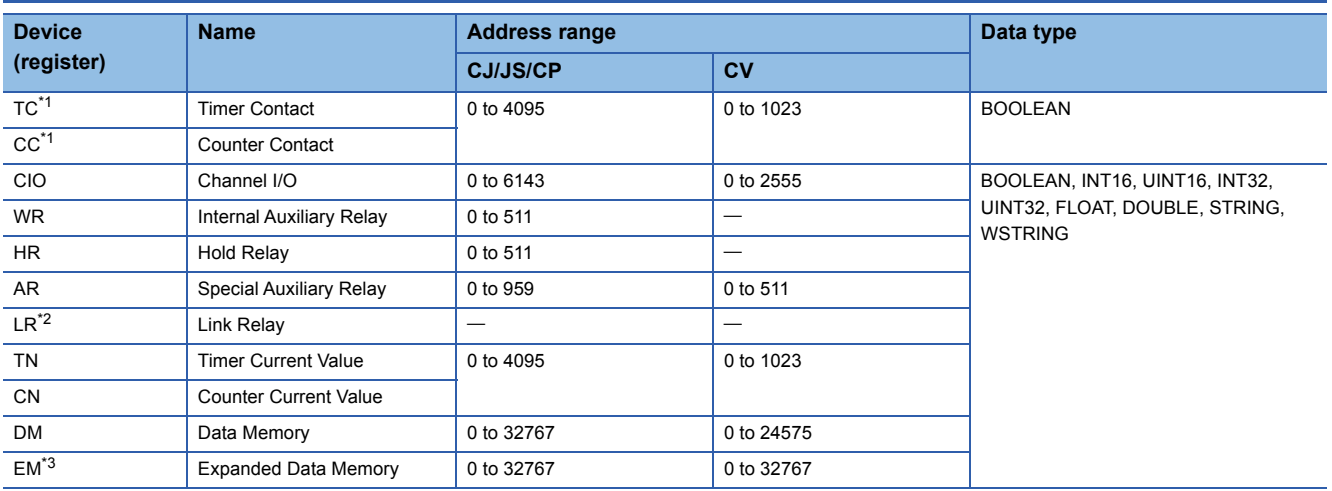

<span id="page-41-2"></span>\*1 Read-only

<span id="page-41-3"></span>\*2 Cannot be written to AR0 to AR447.

<span id="page-41-4"></span>\*3 Set it by combining a bank number and a device number.

### <span id="page-41-1"></span>**Access units**

Access in device units is available. Note that data synchronization is not guaranteed.

# <span id="page-42-2"></span><span id="page-42-0"></span>**8.2 Parameter Settings**

This section shows the parameter settings for Omron Connection in MES Interface Function Configuration Tool. For details on MES Interface Function Configuration Tool, refer to the following:

MELSEC iQ-R MES Interface Module User's Manual (Application)

### <span id="page-42-1"></span>**Access target device setting**

The following shows the setting of an access target device accessed from an MES interface module.

#### **Window**

- *1.* Click "Target Device Settings" in the edit item tree.
- *2.* Click the [Edit] button in "Target Device Setting List".

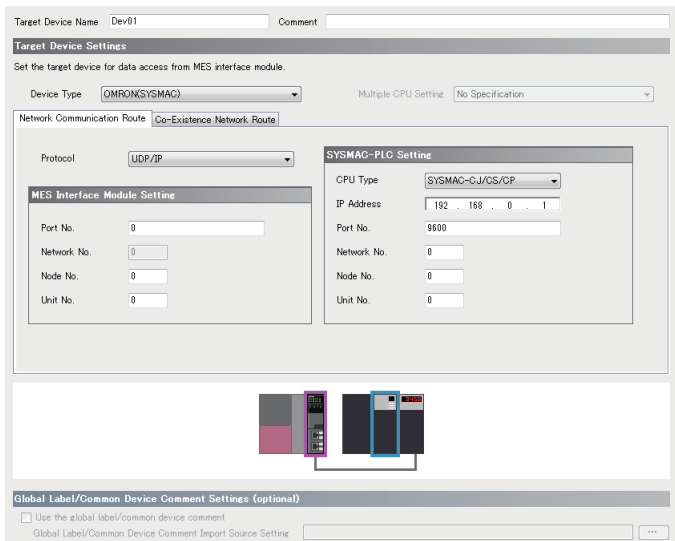

### Displayed items

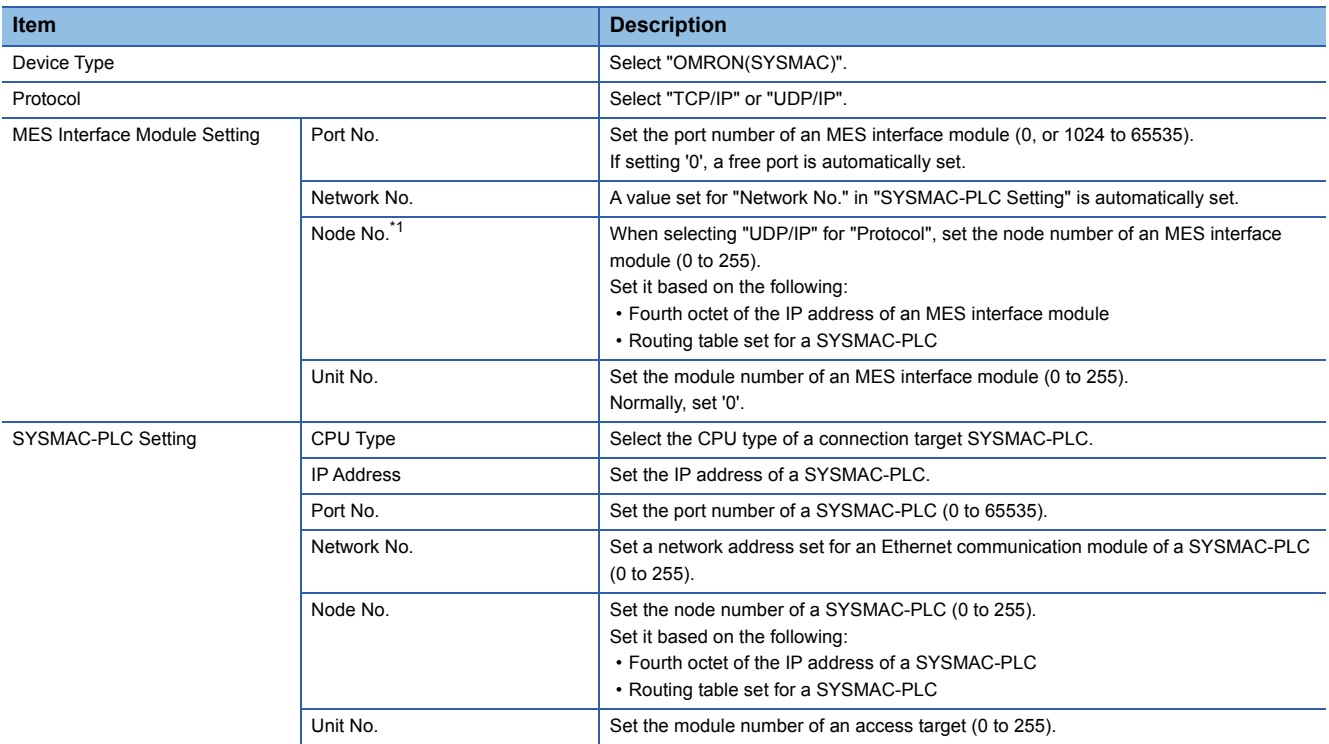

<span id="page-42-3"></span>\*1 A value set for this item is not used when "TCP/IP" is selected for "Protocol".

### **Precautions**

The following items cannot be set.

- Multiple CPU Setting
- Co-Existence Network Route setting
- Global Label/Common Device Comment Settings (optional)

### <span id="page-44-0"></span>**Device tag setting**

The following shows the setting of a device tag accessed from an MES interface module.

#### Window

F

- *1.* Click "Device Tag Settings" in the edit item tree.
- *2.* Click the [Edit] button in the "Device Tag Setting List" screen.
- *3.* Click the [...] button of "Device Memory (Start)" in the "Device Tag Setting" screen.

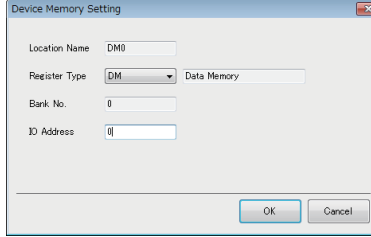

### Displayed items

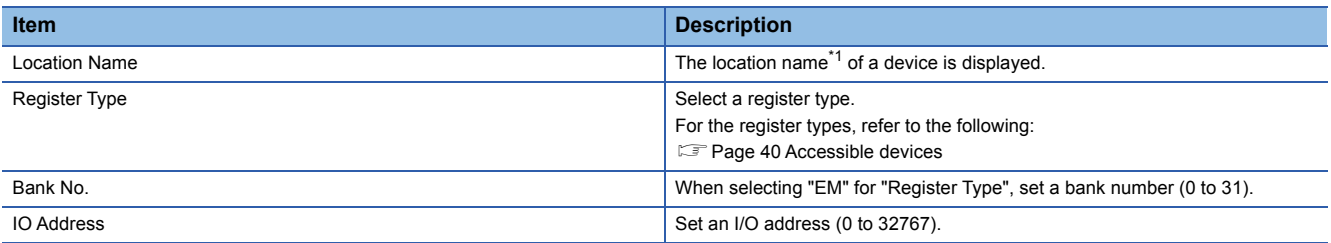

<span id="page-44-1"></span>\*1 Automatically generated based on other setting items.

### **Precautions**

Array tags for which "Block Array" is selected for "Array Type" cannot be used.

# <span id="page-45-0"></span>**8.3 Checking Methods for Error Descriptions**

The checking methods for error descriptions of Omron Connection are same as those shown in the following: FF [Page 32 Checking Methods for Error Descriptions](#page-33-2)

# <span id="page-46-0"></span>**APPENDIX**

# <span id="page-46-3"></span><span id="page-46-1"></span>**Appendix 1 Error Code List**

This section shows the error code list for an option driver.

For error codes other than those shown in this section, refer to the following:

MELSEC iQ-R MES Interface Module User's Manual (Application)

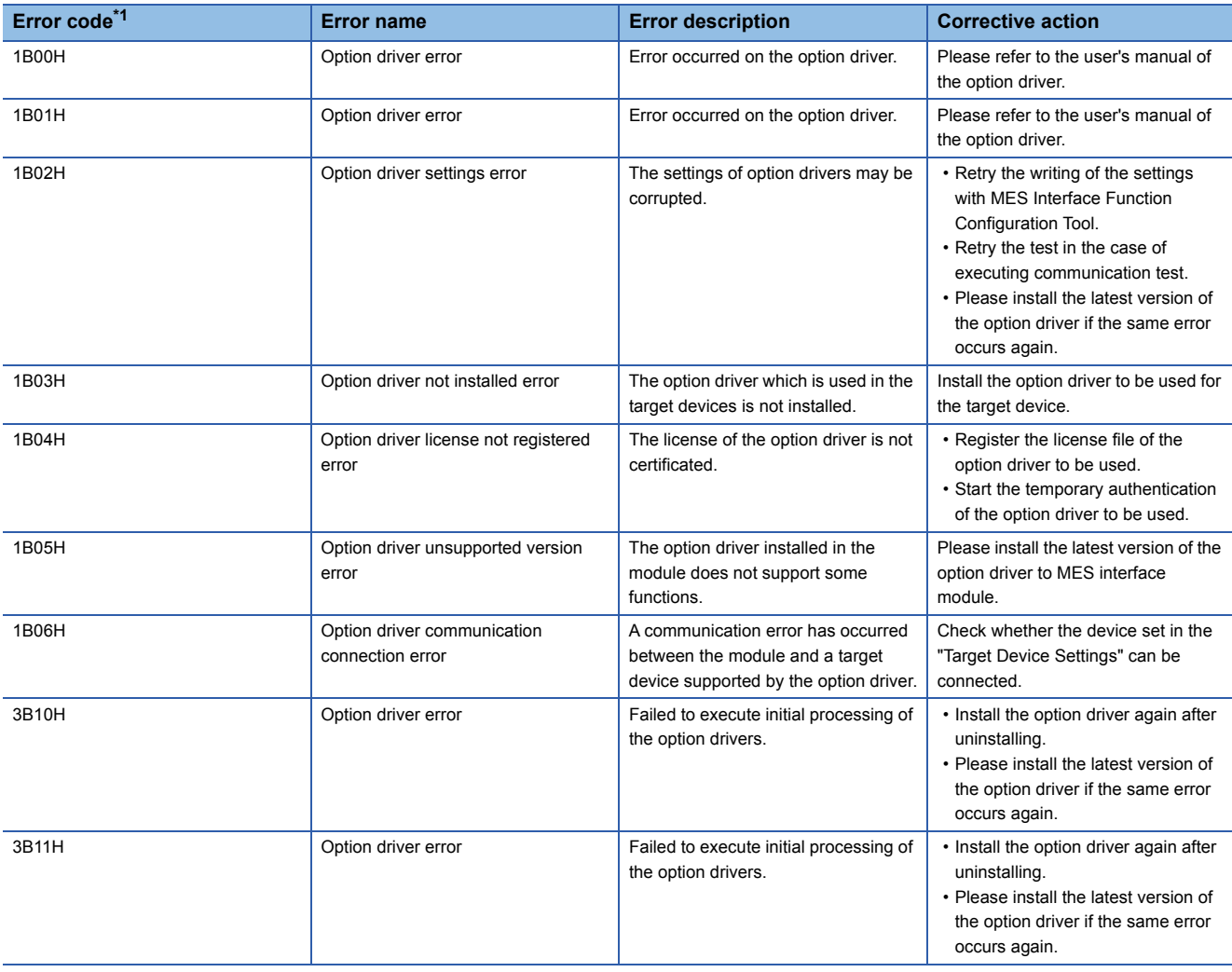

<span id="page-46-2"></span>\*1 For more detailed causes and corrective actions, refer to the following: Fage 46 List of error codes displayed in detailed information 3

## <span id="page-47-0"></span>**List of error codes displayed in detailed information 3**

The following table shows the list of error codes displayed in detailed information 3 and their respective causes and corrective actions.

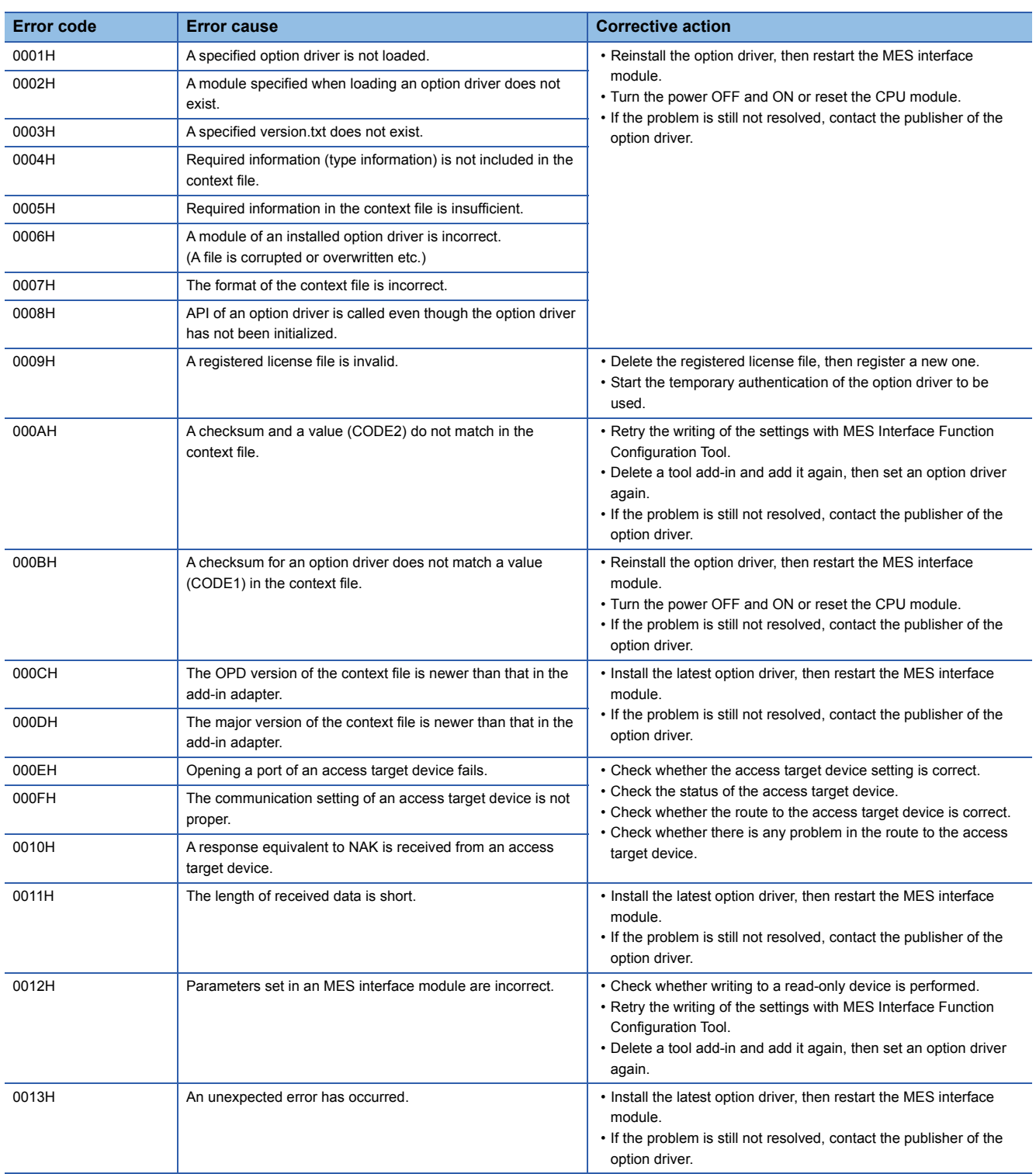

# <span id="page-48-0"></span>**Appendix 2 Buffer Memory**

This section shows the buffer memories in which information on an option driver is stored.

• Un\1038 to 1085

For the buffer memories other than the above, refer to the following:

<span id="page-48-2"></span>MELSEC iQ-R MES Interface Module User's Manual (Application)

### <span id="page-48-1"></span>**Buffer memory list**

The following table shows the buffer memories in which information on an option driver is stored. R: Only reading is possible. W: Only writing is possible. R/W: Both reading and writing are possible.

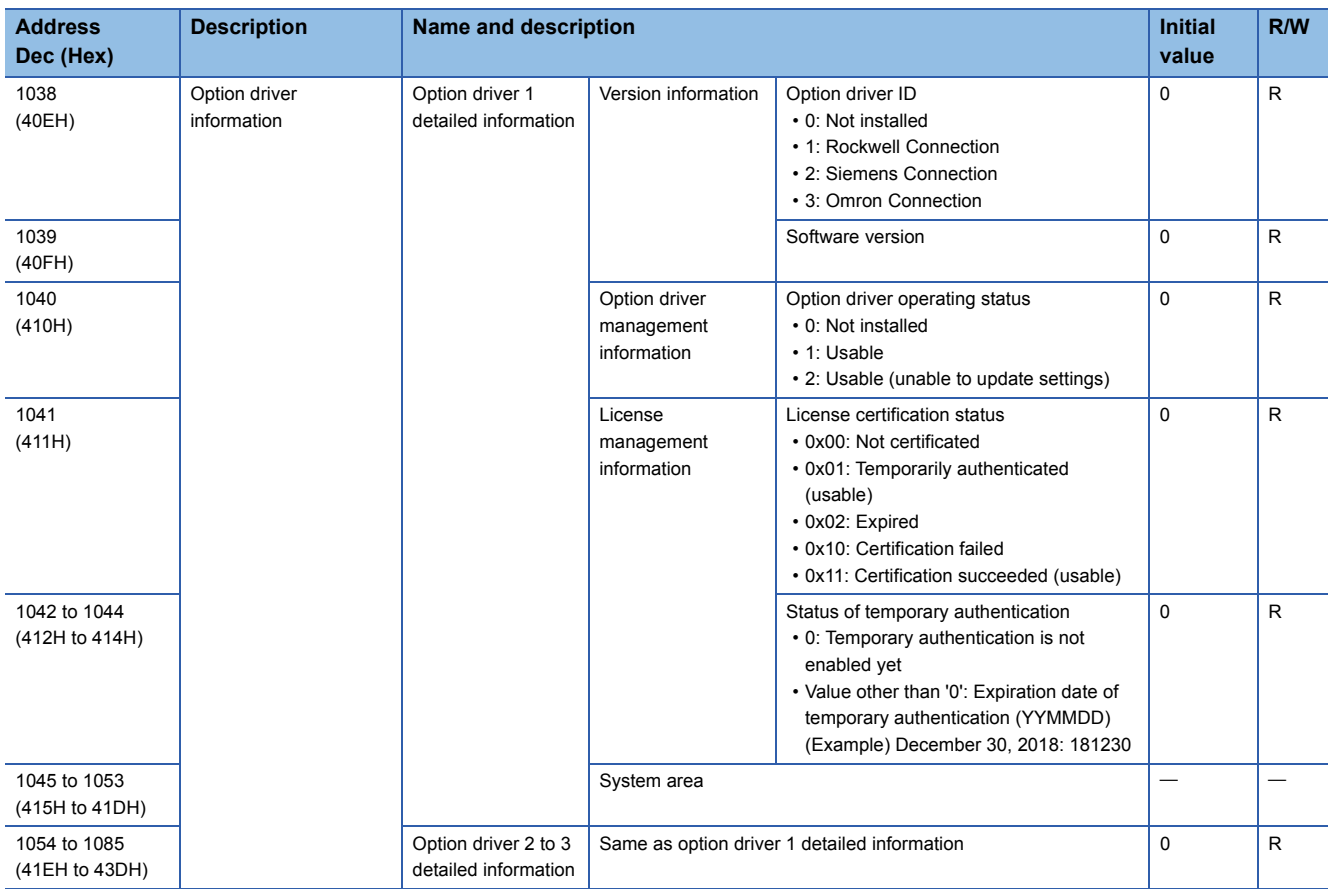

### <span id="page-49-1"></span><span id="page-49-0"></span>**Buffer memory details**

The following shows the details of the buffer memories in which information on an option driver is stored.

### **Option driver 1 detailed information (Un\G1038 to 1053)**

Detailed information on option driver 1 is displayed.

#### ■**Version information (Un\G1038 to 1039)**

• Option driver ID (Un\G1038)

An option driver ID is stored.

- 0: Not installed
- 1: Rockwell Connection
- 2: Siemens Connection
- 3: Omron Connection
- Software version (Un\G1039)
- A software version is stored.

### ■**Option driver management information (Un\G1040)**

- The operating status is stored.
- 0: Not installed
- 1: Usable
- 2: Usable (unable to update settings)

#### ■**License management information (Un\G1041 to 1044)**

• License certification status (Un\G1041)

The license certification status is stored.

0x00: Not certificated

0x01: Temporarily authenticated (usable)

0x02: Expired

- 0x10: Certification failed
- 0x11: Certification succeeded (usable)
- Status of temporary authentication (Un\G1042 to 1044)

The status of temporary authentication is stored.

0: Temporary authentication is not enabled yet

Value other than '0': Expiration date of temporary authentication (YYMMDD)

The expiration date of temporary authentication is stored as shown in the following table.

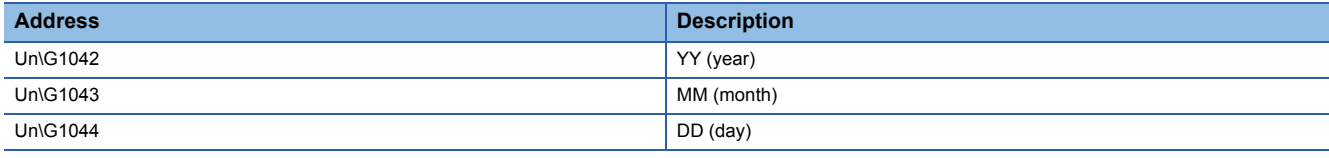

### **Option driver 2 detailed information (Un\G1054 to 1069)**

Same as 'Option driver 1 detailed information' (Un\G1038 to 1053)

### **Option driver 3 detailed information (Un\G1070 to 1085)**

Same as 'Option driver 1 detailed information' (Un\G1038 to 1053)

# <span id="page-50-0"></span>**Appendix 3 Saving a Project to a CSV File**

This section shows the specifications when saving a project in which an option driver is set to a CSV file.

For the contents other than those of items shown in this section and the input/output specifications of a CSV file, refer to the following:

MELSEC iQ-R MES Interface Module User's Manual (Application)

### <span id="page-50-1"></span>**ADDIN folder**

An ADDIN folder is output to a user-specified folder.

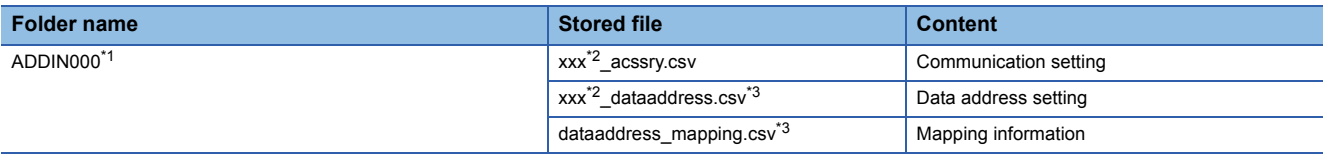

<span id="page-50-2"></span>\*1 An integer indicating an option driver ID. It differs depending on an option driver. Rockwell Connection: 001 Siemens Connection: 002 Omron Connection: 003

<span id="page-50-3"></span>\*2 Indicates the number of an access target device setting (three digits) in which an option driver-supported device is set.

<span id="page-50-4"></span>\*3 Not used when opening a CSV file.

### **Details of files**

#### ■**xxx\_acssry.csv**

#### • Rockwell Connection

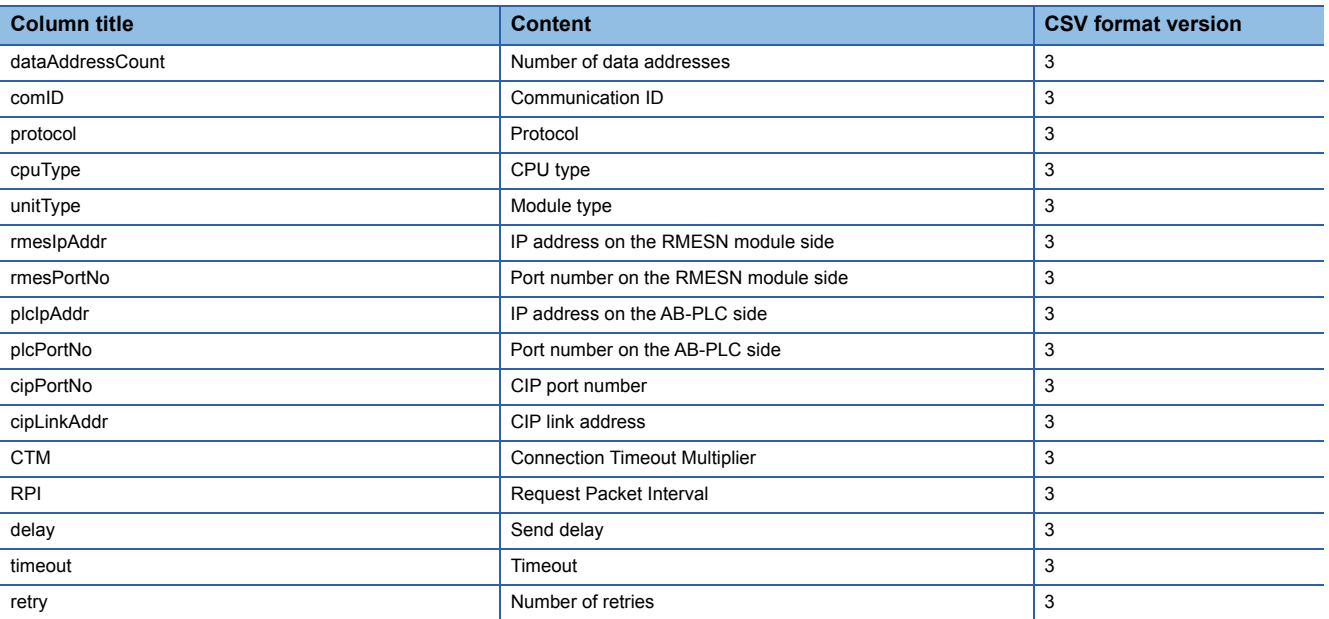

#### • Siemens Connection

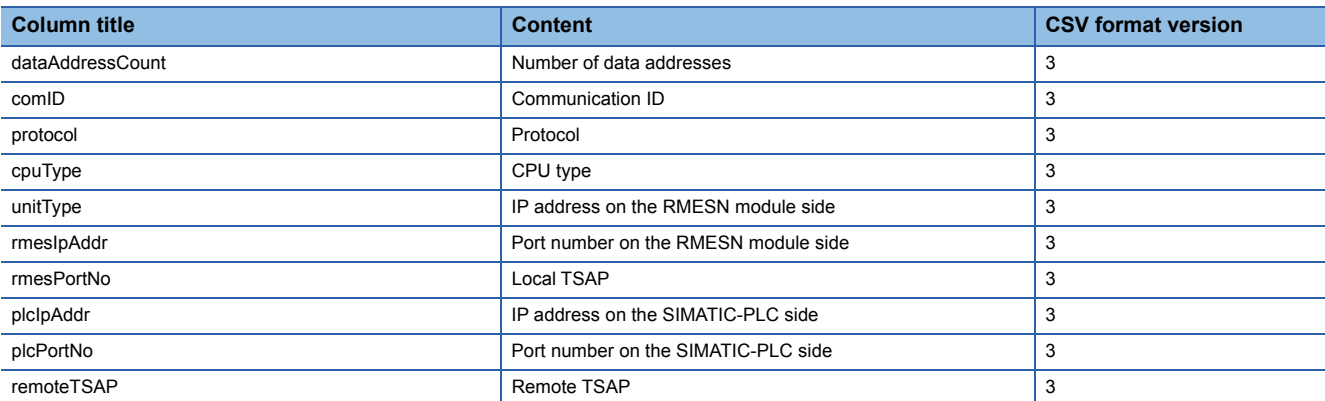

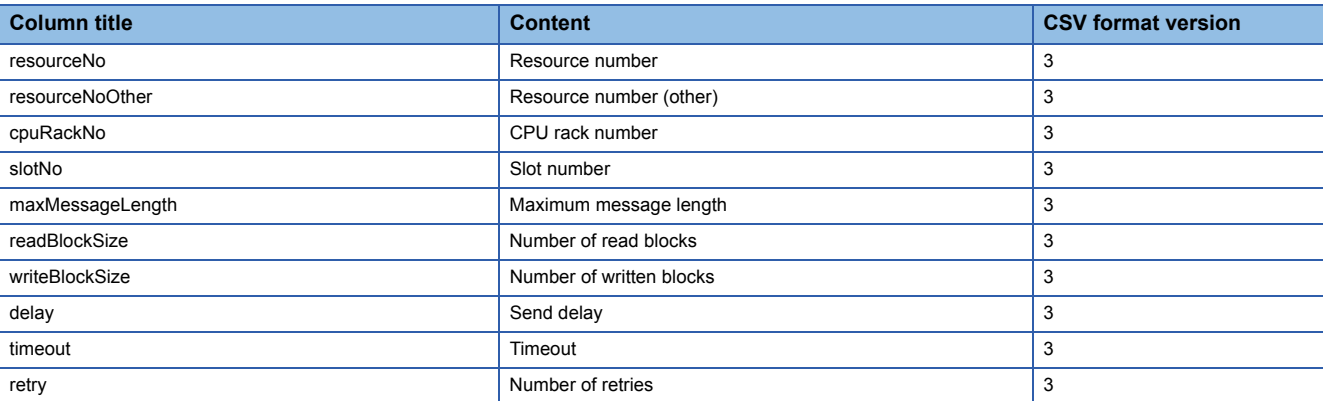

#### • Omron Connection

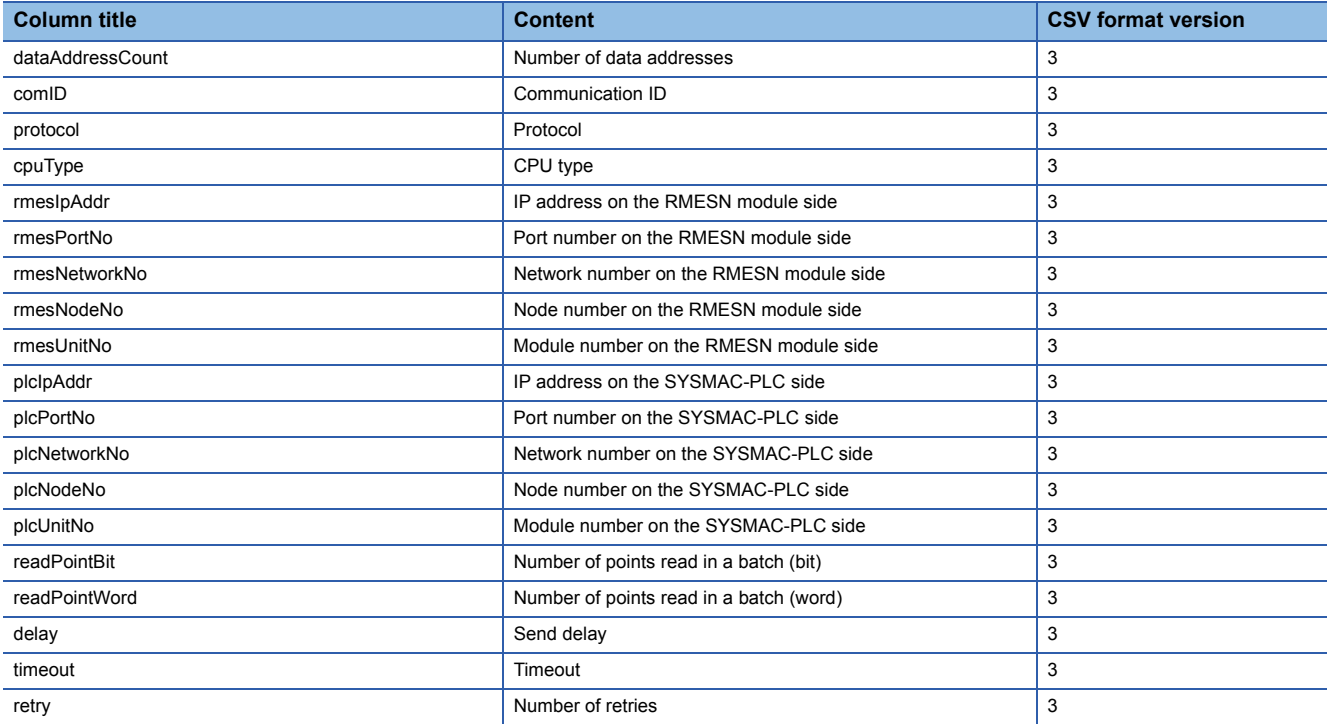

### ■**xxx\_dataaddress.csv**

• Rockwell Connection

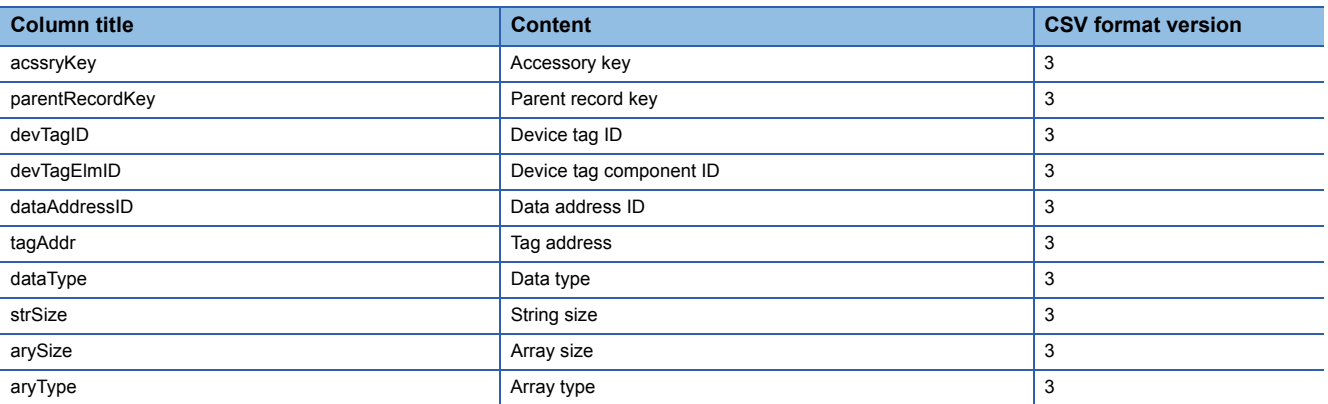

#### • Siemens Connection

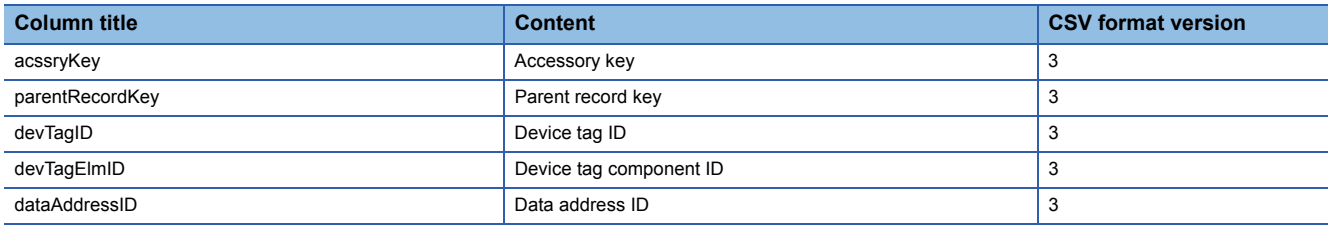

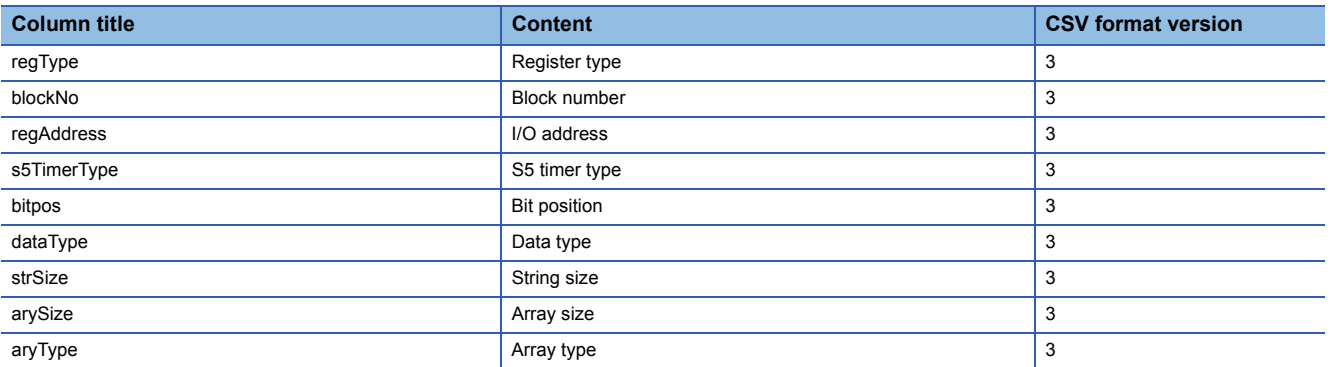

#### • Omron Connection

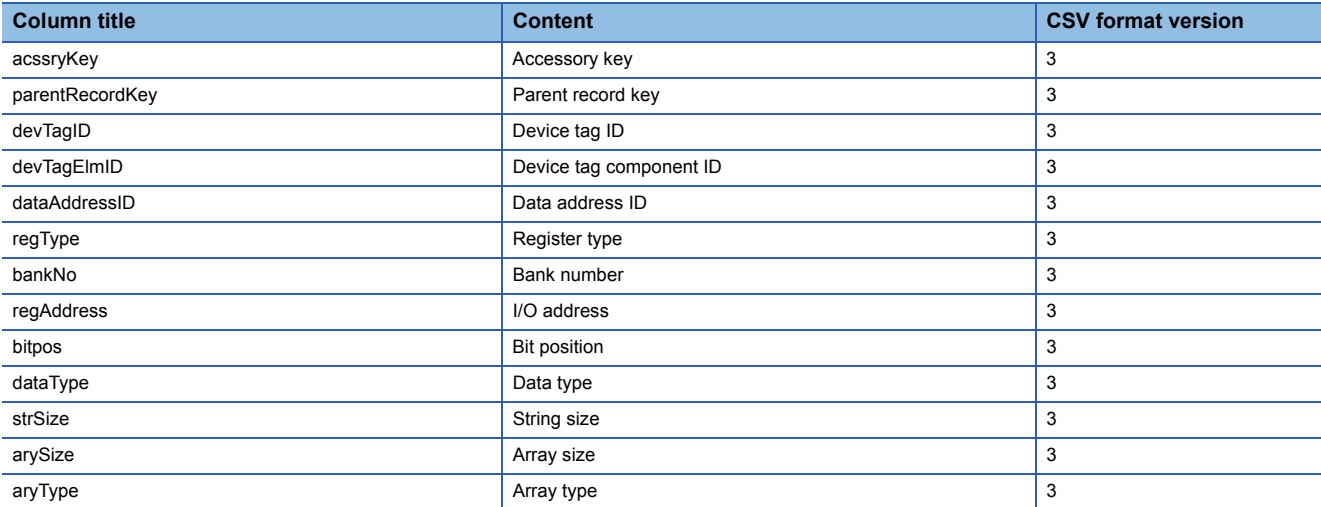

### ■**dataaddress\_mapping.csv**

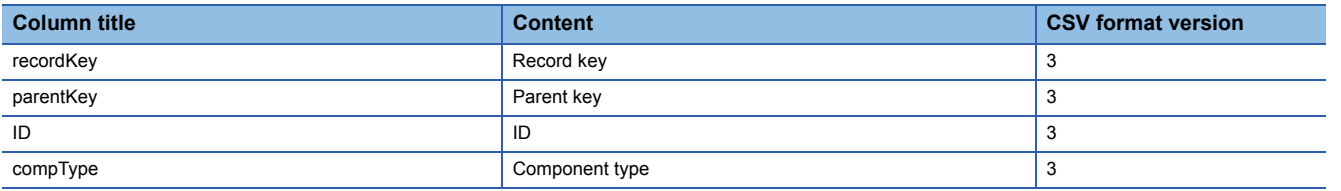

## <span id="page-53-0"></span>**Setting information file**

Information on a set option driver is output to the following items in setting information files.

### **TARGET\_DEVICE.CSV**

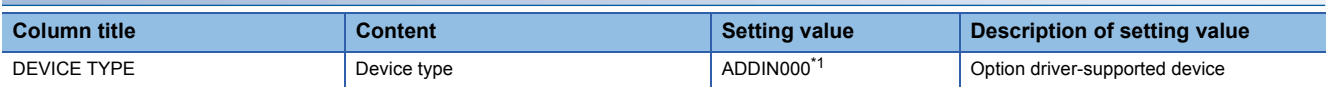

<span id="page-53-1"></span>\*1 An integer indicating an option driver ID. It differs depending on an option driver. Rockwell Connection: 001 Siemens Connection: 002 Omron Connection: 003

### **export\_info.txt**

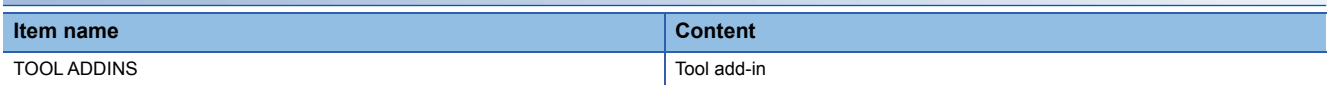

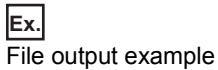

[PROJECT NAME] NewProject [EXPORT DATE] 2019/11/01 17:34:24.669 [TOOL VERSION] 1.10L [TOOL ADDINS] 001\*1: Rockwell Connection

\*1 An integer indicating an option driver ID. It differs depending on an option driver. Rockwell Connection: 001 Siemens Connection: 002 Omron Connection: 003

# <span id="page-54-3"></span><span id="page-54-0"></span>**Appendix 4 Checking the Availability of an Option Driver**

This section shows the procedures for checking the availability of an option driver.

### <span id="page-54-1"></span>**Option driver body**

The following shows the procedure for checking the availability of an option driver body.

### Operating procedure

- **1.** Select [Online]  $\Rightarrow$  [Manage MES Interface Module].
- *2.* Check the availability in "Option Driver List" in the [Option Driver Management] tab.
- Usable: An option driver body is usable.
- Usable (Unable to update settings): An option driver body is usable. (Settings of an MES interface module cannot be updated.)

For a case other than the above, nothing is displayed.

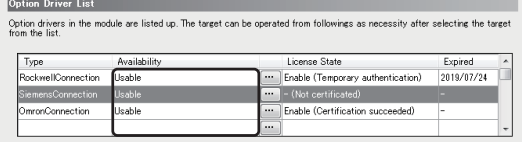

### <span id="page-54-2"></span>**Tool add-in**

The following shows the procedure for checking the availability of a tool add-in.

### **Operating procedure**

- **1.** Select [Option]  $\Rightarrow$  [Management of Add-ins].
- *2.* Check the availability in "Tool Add-in List".
- OK: A tool add-in can be used.
- - (Waiting for restart): A tool add-in cannot be used. (State in which a tool add-in is added or deleted but MES Interface Function Configuration Tool is not restarted.)

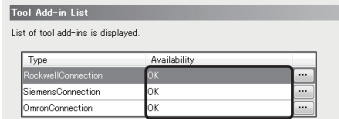

# <span id="page-55-0"></span>**Appendix 5 System Recovery When a Failure Occurs in a Module**

License certification of an option driver can be performed only to an MES interface module the product information of which was entered when acquiring a license file. Therefore, if using an SD memory card in which the license file is saved for another MES interface module after a failure occurs, license certification will fail.

The following shows the procedures for recovering the system when a failure occurs in an MES interface module.

### <span id="page-55-1"></span>**Using another module**

- *1.* Prepare an MES interface module for which the temporary authentication of an option driver is not enabled.
- *2.* Insert an SD memory card used when a failure occurred into the MES interface module, and turn the power of a programmable controller ON.
- *3.* Delete a license file saved in the SD memory card.
- **Fage 25 Deleting a License File**
- *4.* Enable the temporary authentication of the option driver.
- **[Page 27 Enabling Temporary Authentication](#page-28-1)**
- *5.* Check the product information of the MES interface module for which the option driver is to be used.

### $Point<sup>8</sup>$

The product information can be checked in the "Diagnostics" screen displayed by selecting [Online]  $\Rightarrow$ [Diagnose MES Interface Module] in MES Interface Function Configuration Tool. For details, refer to the following: MELSEC iQ-R MES Interface Module User's Manual (Application)

- **6.** Contact the publisher of the license file to apply for a transfer of the license.
- *7.* Register a new license file.

[Page 23 Registering a License File](#page-24-2)

### <span id="page-55-2"></span>**Repairing and using a module in which a failure occurs**

- *1.* Contact your local Mitsubishi Electric sales office or representative to request repair of an MES interface module in which a failure occurs.
- 2. Perform any of the following operations depending on the state of the repaired MES interface module.
- The circuit board has been replaced: Perform step 2 and later shown in the following:
- **[Page 54 Using another module](#page-55-1)**
- The circuit board has not been replaced (factory default state): Perform the procedure shown in the following:
- **FF** [Page 13 PROCEDURE BEFORE OPERATION](#page-14-1)
- The circuit board has not been replaced (state other than the factory default state): Insert an SD memory card used when a failure occurred into an MES interface module, and turn the power of a programmable controller ON.

# <span id="page-56-0"></span>**INDEX**

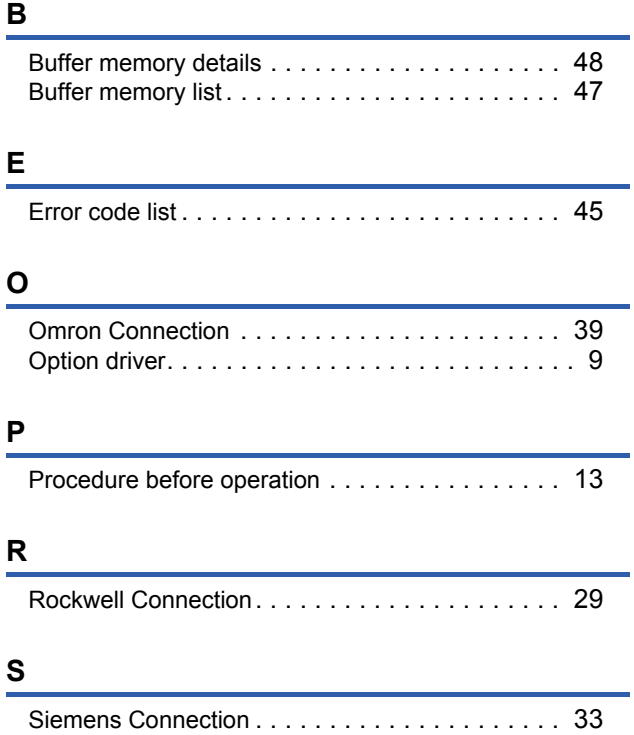

**I**

# <span id="page-58-0"></span>**REVISIONS**

\*The manual number is given on the bottom left of the back cover.

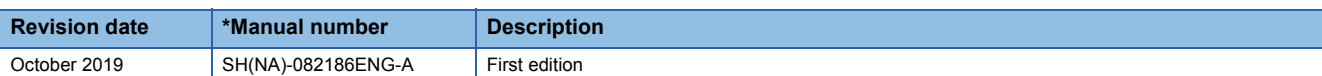

Japanese manual number: SH-082185-A

This manual confers no industrial property rights of any other kind, nor does it confer any patent licenses. Mitsubishi Electric Corporation cannot be held responsible for any problems involving industrial property rights which may occur as a result of using the contents noted in this manual.

2019 MITSUBISHI ELECTRIC CORPORATION

# <span id="page-59-0"></span>**TRADEMARKS**

Microsoft, Windows, Windows Vista, Windows XP, and Excel are either registered trademarks or trademarks of Microsoft Corporation in the United States and/or other countries.

The company names, system names and product names mentioned in this manual are either registered trademarks or trademarks of their respective companies.

In some cases, trademark symbols such as  $I^M$  or  $I^{\circledast}$  are not specified in this manual.

SH(NA)-082186ENG-A(1910)KWIX MODEL: SW1SFD-RMESOP-U-E MODEL CODE: 13JX1D

### **MITSUBISHI ELECTRIC CORPORATION**

HEAD OFFICE : TOKYO BUILDING, 2-7-3 MARUNOUCHI, CHIYODA-KU, TOKYO 100-8310, JAPAN NAGOYA WORKS : 1-14 , YADA-MINAMI 5-CHOME , HIGASHI-KU, NAGOYA , JAPAN

When exported from Japan, this manual does not require application to the Ministry of Economy, Trade and Industry for service transaction permission.

Specifications subject to change without notice.